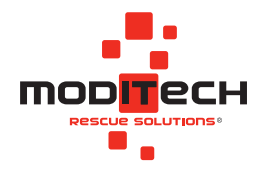

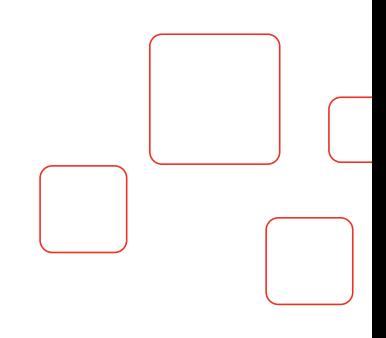

# User Manual **Crash Recovery System**

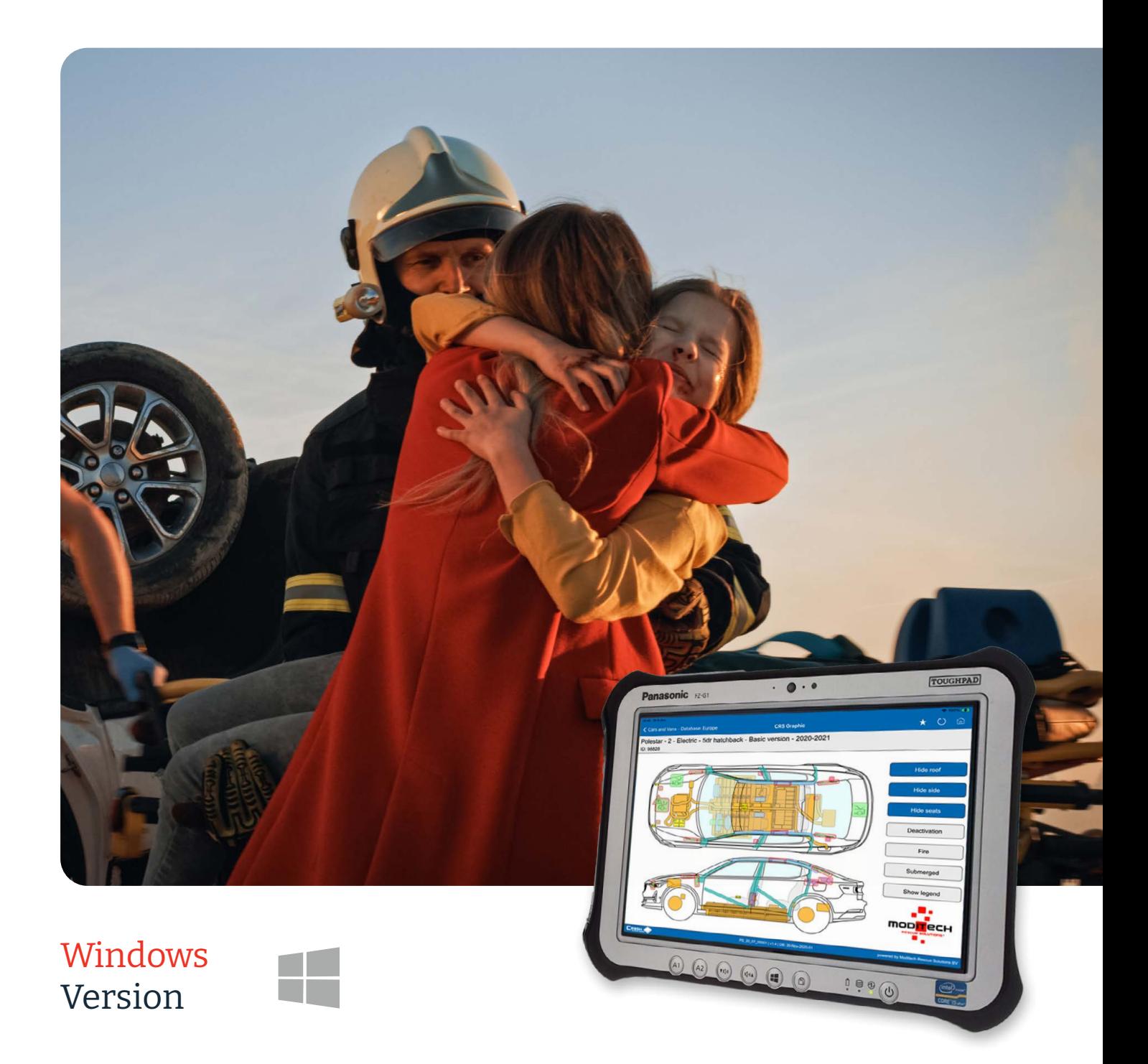

## **Contents**

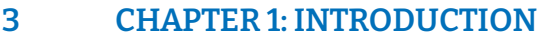

- **CHAPTER 2: [INSTALLATION](#page-3-0)**
- **CHAPTER 3: INFORMATION FOR SYSTEM [ADMINISTRATORS](#page-4-0)**

### **CHAPTER 4: [SETTINGS](#page-5-0)**

- [Opening screen](#page-5-0)
- [CRS Management](#page-7-0)

#### **[17 CHAPTER](#page-16-0) 5: OPERATING INSTRUCTIONS**

- [Manual vehicle selection](#page-16-0)
- [Selection procedure with number plate search](#page-19-0)
- [Selection procedure with chassis number](#page-21-0)
- [Selection procedure with CRS ID](#page-22-0)
- [Selection procedure with OEM ID](#page-23-0)
- [Selection procedure with QR code](#page-25-0)
- [Vehicle list management](#page-26-0)
- [Questions & answers VDA](#page-28-0)
- **[30 CHAPTER](#page-29-0) 6: EXPLANATION OF CRS RESCUESHEET**
- **[35 CHAPTER](#page-34-0) 7: ROAD ASSIST EDITION**
- **[36 CHAPTER](#page-35-0) 8: OVERVIEW OF COMPONENTS**
- **[43 CHAPTER](#page-42-0) 9: DEMO MODE**
- **[45 CHAPTER](#page-44-0) 10: KNOWLEDGE BASE SERVICE**
- **[9 CHAPTER](#page-48-0) 11: WARRANTY**
- **[CHAPTER](#page-49-0) 12: LIABILITY**

## <span id="page-2-0"></span>Chapter 1 **Introduction**

This is the manual for the Crash Recovery System, the mobile vehicle information system for all mobile platforms!

The Crash Recovery System (CRS) enables first responders to quickly have all relevant vehicle information digitally available. Within seconds, the system provides a complete overview of a vehicle's safety systems, which could pose a danger to first responders and/or occupants or could slow them down.

The system also provides indispensable information about the location and deactivation of relevant components.

### **Technical specifications / System requirements**

For information on compatibility and version numbers, among other things, please refer to the link below.

Microsoft Windows :<https://download.crashrecoverysystem.com/windows/>

### **Instruction videos**

Browse our online tutorial videos to get support for the different functionalities of our CRS, or a demonstration of the different forms of information available to first responders worldwide. You will find them here: https://www.moditech.com/support/tutorial-videos/

#### **Support**

We have done our utmost to make this manual as complete and clear as possible, but if you are having difficulties and need help, please email us at [support@moditech.com](mailto:support@moditech.com)

## <span id="page-3-0"></span>Chapter 2 **Installation**

Go to<https://download.crashrecoverysystem.com/windows/>to download and install the Windows version of the CRS. When the CRS is on the device and opened for the first time, the choice of Demo mode or Activate CRS licence appears.

#### **Activate**

Select Activate CRS licence to enter the licence code. As soon as the licence has been successfully activated, a message will be displayed asking you to download the CRS database. Check that you are connected to a stable internet connection and press OK. Once the database has been downloaded, which may take some time depending on your internet connection, you can use the CRS with all the functions associated with the licence. No licence code yet? Then please contact us at [support@moditech.com](mailto:support@moditech.com)

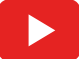

Watch the instruction video about activation [here](https://youtu.be/-LReTB3sZh8).

Click [here](#page-42-0) for more information on Continuing in demo mode.

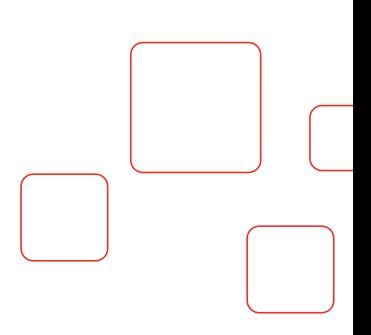

## <span id="page-4-0"></span>Chapter 3 **Information for system administrators**

For CRS installation and deployment manuals and instructions we would like to refer to the appropriate manual in our Support Portal. Please make your choice below:

## **[MDM](https://support.moditech.com/portal/en/kb/articles/crs-deployment-options-for-mobile-device-management-systems) [installation](https://support.moditech.com/portal/en/kb/articles/crs-deployment-options-for-mobile-device-management-systems) options**

Moditech offers CRS customers with a site licence the possibility to deploy and customise their CRS installation using a Mobile Device Management system.

### **[Extranet](https://support.moditech.com/portal/en/kb/articles/moditech-extranet-api-nld) WebApi**

Here you can read how the Extranet API can be queried from another application (automatically) to retrieve information.

## **Moditech [Preconfiguration](https://support.moditech.com/portal/en/kb/articles/config-file-options-crs) File**

Moditech can prepare a Preconfiguration File linked to your licence code with the desired installation settings.

## **Offline [deployment](https://support.moditech.com/portal/en/kb/articles/crs-offline-database-deployment-options) of apps and CRS Windows 10**

This article with manual provides useful information about the offline database deployment options of the CRS database.

Please note: You will need login credentials for our Support Portal.

## <span id="page-5-0"></span>Chapter 4 **Settings**

#### **Opening screen**

After successfully installing the CRS, the following opening screen appears.

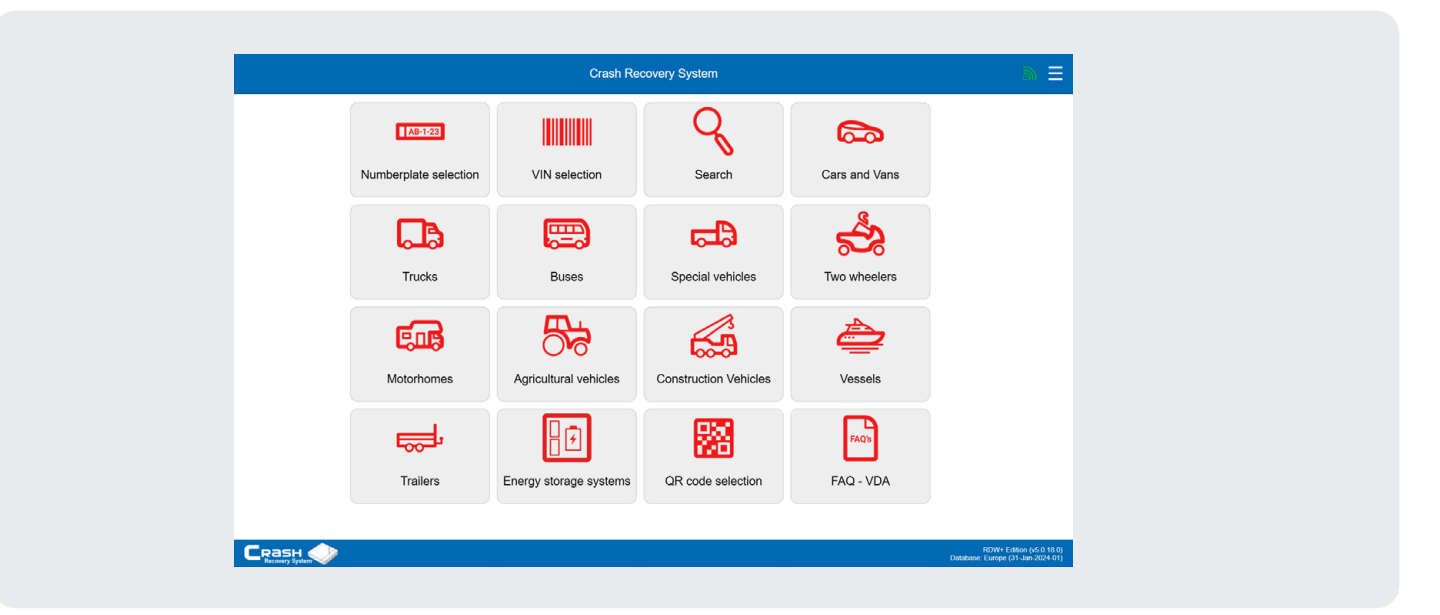

## Please note:

The screen above is the opening screen of an VIN Edition. The opening screen may differ depending on the CRS edition. Visit [moditech.com](http://www.moditech.com) for more information on all available CRS editions.

### **Definitions of the buttons:**

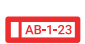

Click on the Numberplate selection button to perform the vehicle selection using the number plate of the vehicle. Depending on the country, the number plate must be entered with a space between the region and the rest of the number.

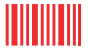

Click on the VIN selection button to perform the vehicle selection using the chassis number of the vehicle.

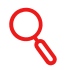

Use the Search button to select a new vehicle or use the search function within one of the vehicle categories.

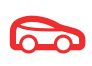

Click on the Cars and Vans button to select a new vehicle (car or van). The visible makes and types depend on the region you have selected in the CRS settings.

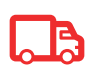

Click on the Trucks button to select a new vehicle (truck). A screen appears with all available makes, selected from the database according to your set region.

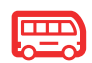

Click on the Buses button to select a new vehicle (bus). A screen appears with all available makes, selected from the database according to your set region.

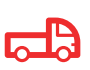

Click on the Special vehicles button to select a new vehicle (special vehicle). A screen appears with all available makes, selected from the database according to your set region.

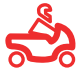

Click on the Two wheelers button to select a new vehicle (two-wheeler). A screen appears with all available makes, selected from the database according to your set region.

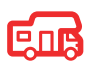

Click on the Motorhomes button to select a new vehicle (motorhome). A screen appears with all available makes, selected from the database according to your set region.

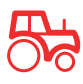

Click on the Agricultural vehicles button to select a new vehicle (agricultural vehicle). A screen appears with all available makes, selected from the database according to your set region.

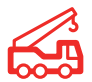

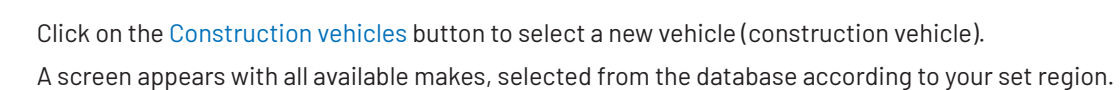

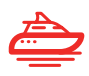

Click on the Vessels button to select a new vessel. A screen appears with all available makes, selected from the database according to your set region.

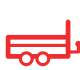

Click on the Trailers button to select a new trailer. A screen with all available makes appears, selected from the database according to your set region.

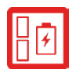

Click on the Energy Storage Systems button to select a new Energy Storage System. A screen appears with all available makes, selected from the database according to your set region.

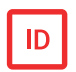

Click on the CRS ID selection button to perform the vehicle selection using the CRS ID of the vehicle.

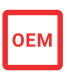

Click on the OEM ID selection button to perform the vehicle selection using the OEM ID of the vehicle. This is the vehicle identification number of German car manufacturers.

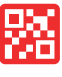

Click on the QR code selection button to perform the vehicle selection using the QR code of the vehicle.

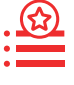

The Vehicle list allows quick and easy switching between multiple open CRS Rescuesheets within the CRS.

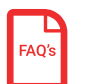

The FAQ - VDA button allows you to read frequently asked questions about working on vehicles with highvoltage batteries/drive systems during accidents.

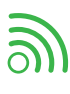

This icon in the top right of the menu bar is the Connectivity view. Clicking on the icon displays the Moditech server addresses, port numbers and status.

### <span id="page-7-0"></span>**CRS Management**

The CRS Management menu is displayed after selecting the  $\equiv$  button.

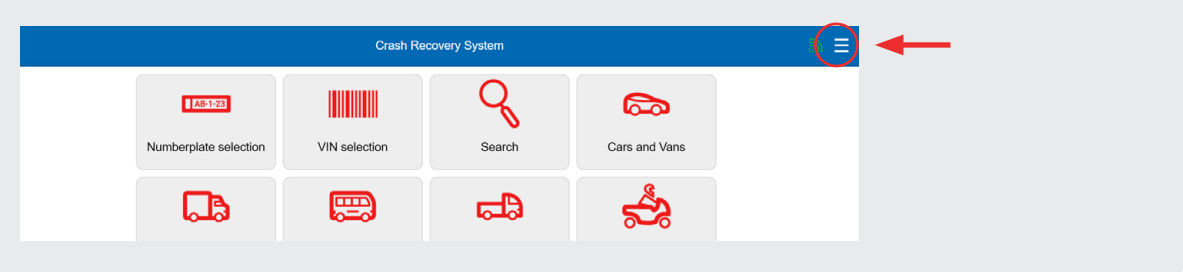

CRS Management is subdivided into the options Preferences, Update Management, Licence Management, Privacy Statement, Contact and Quit CRS, which are explained in more detail below.

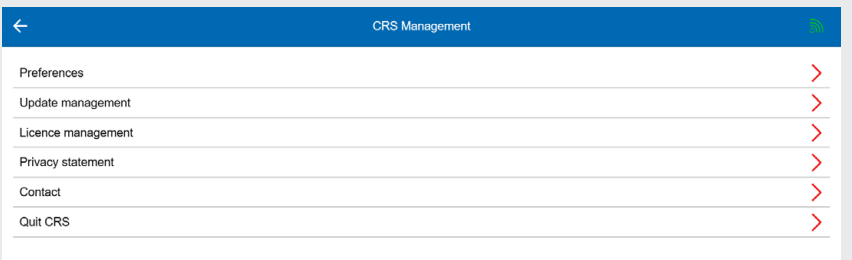

### **Preferences**

The Preferences menu displays a list of options that can be changed according to your preferences, such as the database by region, the language and the selected country. Some features may be available or unavailable depending on the country selected in the settings.

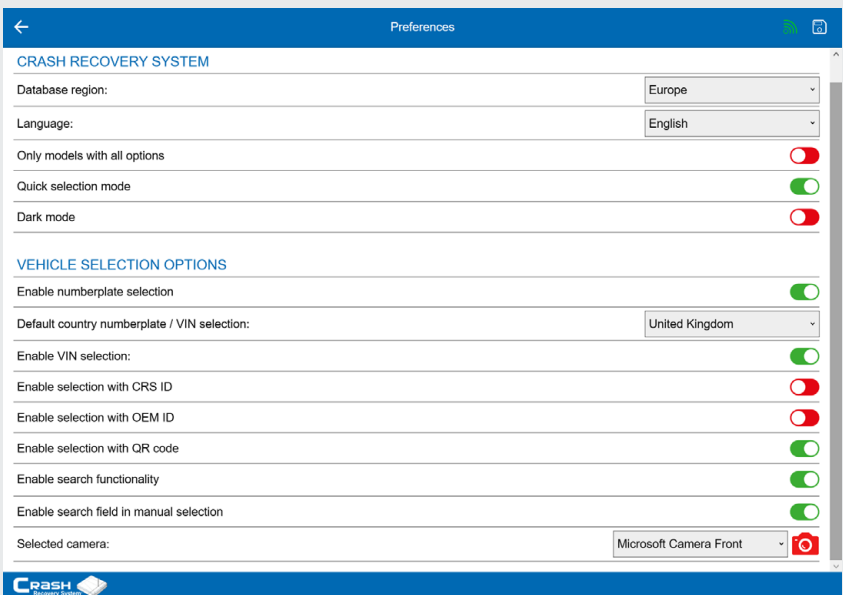

#### Preferences > **Crash Recovery System**

#### **Database region**

Refer to the Database region option to set up the correct database for the CRS. The available databases are: Europe, North America, Pacific, United Kingdom and South Africa.

#### **Language**

Select the Language option to enter the desired language in the CRS.

#### **Only models with all options**

By enabling Only models with all options, models including all optional and non-optional safety systems are displayed during vehicle selection.

#### **Quick selection method**

If the Quick selection method option is checked, the vehicle selection process automatically moves on to the next selection item if only one result is possible.

Example: One possible model year is available in the BMW 7-Series ActiveHybrid vehicle selection process. As there are no other possible options here, the step is automatically skipped and the next screen in the vehicle selection procedure is displayed.

#### **Dark mode**

The Dark mode option is a colour scheme that places light text, icons and images on a dark background within the CRS.

#### Preferences > **Vehicle selection options**

#### **Enable numberplate selection**

Enable this option to activate vehicle selection via number plate search in the CRS. CRS RDW Edition or a CRS RDW+ Edition is required.

#### **Default country numberplate / VIN selection**

This option shows an overview of the countries where number plate / chassis number selection is available. If a CRS Rescuesheet has to be requested for a Dutch vehicle via the Select by number plate option, the Netherlands must be ticked here.

#### **Enable VIN selection**

Enable this option to activate vehicle selection via VIN selection in the CRS. A CRS VIN or CRS RDW+ Edition is required.

#### **Enable selection with CRS ID selection**

Enable this option to activate vehicle selection via a CRS Rescuesheet ID in the CRS. The CRS Rescuesheet ID is a unique number found in the top left of each CRS Rescuesheet. With this option, you can retrieve the respective vehicle by using the unique number.

#### **Enable selection with OEM ID**

Enable this option to activate vehicle selection via an OEM CRS Rescuesheet ID in the CRS. The OEM ID is a unique vehicle identification number of German car manufacturers.

#### **Enable selection with QR code**

Enable this option to activate vehicle selection via a QR code in the CRS.

#### **Enable search functionality**

Enabling the search function makes selecting a vehicle using the search function from the opening screen possible. We recommend disabling autocorrect on your device.

#### **Enable search field in manual selection**

Enabling this option allows selecting a vehicle using the search function from the vehicle categories. We recommend disabling autocorrect on your device.

#### **Selected camera**

Scanning a QR code uses the device's camera. With this option you can specify whether the camera on the front or back of the device should be used.

#### By clicking on the camera icon, the selected camera can be tested. Please note:

If a change has been made in the Preference settings, the icon  $\boxed{\bigcirc}$  in the top right corner will turn red. Click this button to save all changes.

If you do not save the changes and leave the Preferences menu, the CRS will automatically ask whether all the changes should still be saved.

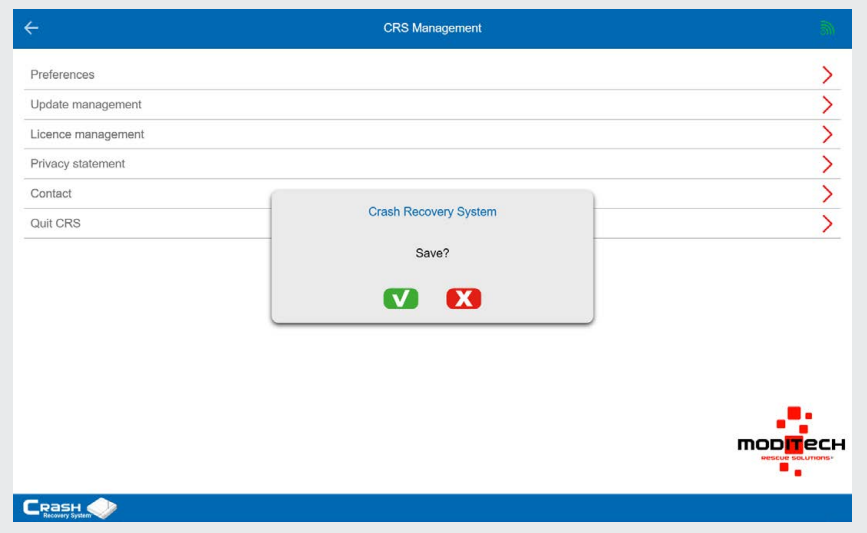

#### <span id="page-10-0"></span>Preferences > **Advanced settings**

To access the Advanced Settings, you need Administrator rights in Windows. These can be obtained by right-clicking on the CRS icon (Desktop) or holding down the CRS icon (mobile device), then clicking Run as administrator and choosing Yes when prompted.

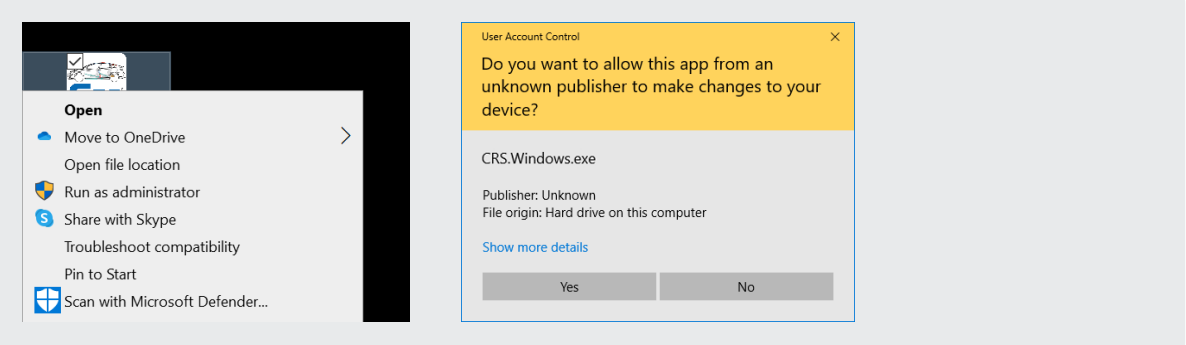

In the Preferences menu, Advanced settings are now visible at the bottom. These consist of the Online Services, Knowledge Base Service, Update Management and CRS settings.

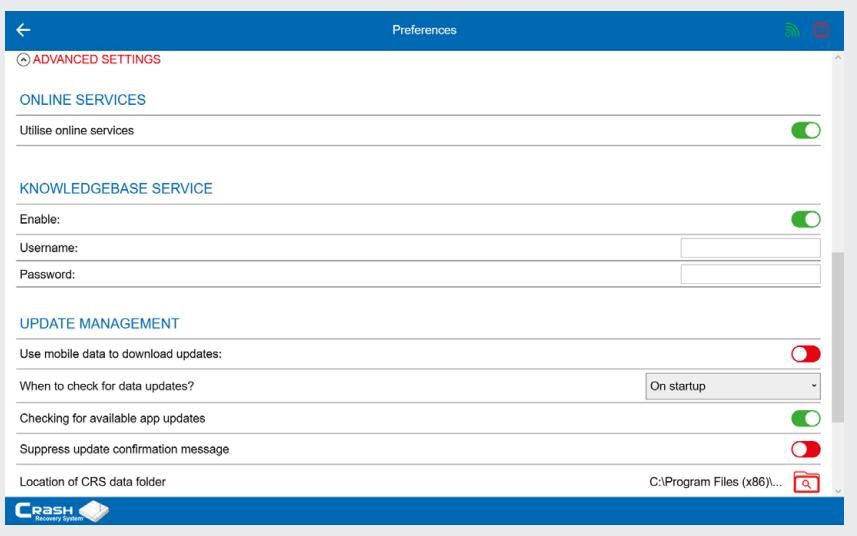

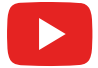

Watch the instruction video about how to the access the CRS advanced settings [here](https://youtu.be/xGjxbr96Wyg).

#### Advanced settings > **Online Services**

Check Utilise online services to perform actions that require an online connection.

When Belgium is selected under Preferences > Vehicle selection options > Default country number plate / VIN selection, 2 additional options appear on the screen. Please note:

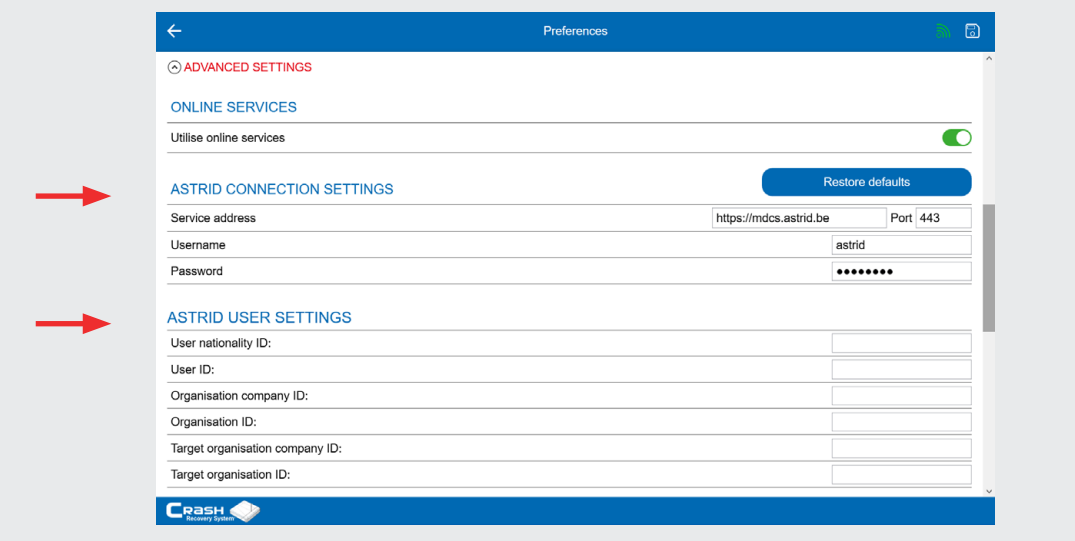

#### **ASTRID connection settings**

The settings information under ASTRID connection settings are pre-configured when opening the CRS. If this is not the case, please contact us at support@moditech.com.

#### **ASTRID user settings**

If you want to use the services of ASTRID (data provider for Belgian number plates), you need an ASTRID Blue Light Mobile SIM card. The corresponding identification information must be entered at the ASTRID user settings. If you did not receive this information from ASTRID, please contact us at support@moditech.com.

#### Advanced settings > **Knowledge Base Service**

With the Knowledge Base Service, it is possible to add additional information to a particular vehicle within the CRS. Practical experiences and tips & tricks for a specific vehicle model can be shared with other first responders.

#### **Enable**

Select this option to enable the Knowledge Base Service within the CRS. In order to use this service a user name and password must also be entered. More information on the Knowledge Base Service can be found in [Chapter 10.](#page-44-0)

#### Advanced settings > **Online update management**

#### **Use mobile data to download updates**

If a data update or app update is ready for download - and no Wi-Fi connection is available - mobile data can be used to download the update. Enable this option to automatically use a mobile connection to download updates when no Wi-Fi connection is available.

#### **When to check for data updates?**

Here you can choose whether to check for updates Manually, After start-up or according to a Schedule. When a schedule is selected, the options Scheduled start time for the daily update check and Scheduled end time for the daily update check become visible. This allows setting a fixed daily start time and a convenient daily end time for automatically checking the CRS for updates.

#### **Suppress update confirmation message**

This option ensures that when an update is available, no notification is displayed.

#### **Location of CRS data folder**

This option refers to the installation of an offline update. Here you can choose a location on the hard drive where the database update files will be placed, which will be used when the CRS application is started, so that an offline update takes place.

For more information about offline updates, please contact [support@moditech.com](mailto:support@moditech.com)

### Advanced settings > **CRS settings**

#### **Start CRS with maximised window.**

CRS will now start up in a maximised window.

#### **Hide user preferences.**

Allows an administrator the option to hide user preferences.

#### **Hide connectivity view.**

This hides the connectivity view icon in the upper right.

#### **Update management**

The Update management option shows an overview of the last installed update, with all CRS Rescuesheets added or modified by this update. It is also possible to manually search for new updates in this screen using the button (top right). The la $\mathbf C$  ve updates of the CRS can also be accessed by selecting the date. A dropdown menu appears, where you can click on previous updates. Clicking on a vehicle will open the CRS Rescuesheet.

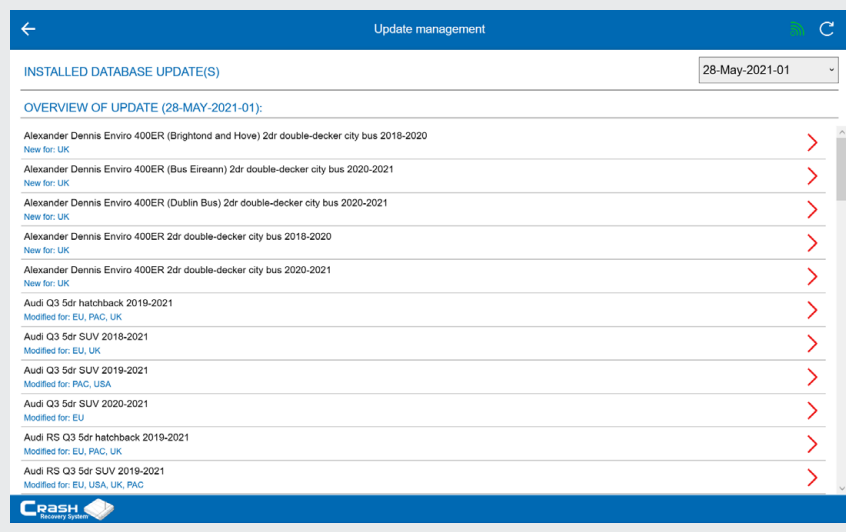

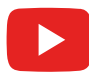

Watch the instruction video about checking for updates [here](https://youtu.be/NzCqgaYjkQs).

#### **Licence management**

In the Licence management menu, information about your CRS licence, such as the licence code, edition and expiry date of your subscription is displayed.

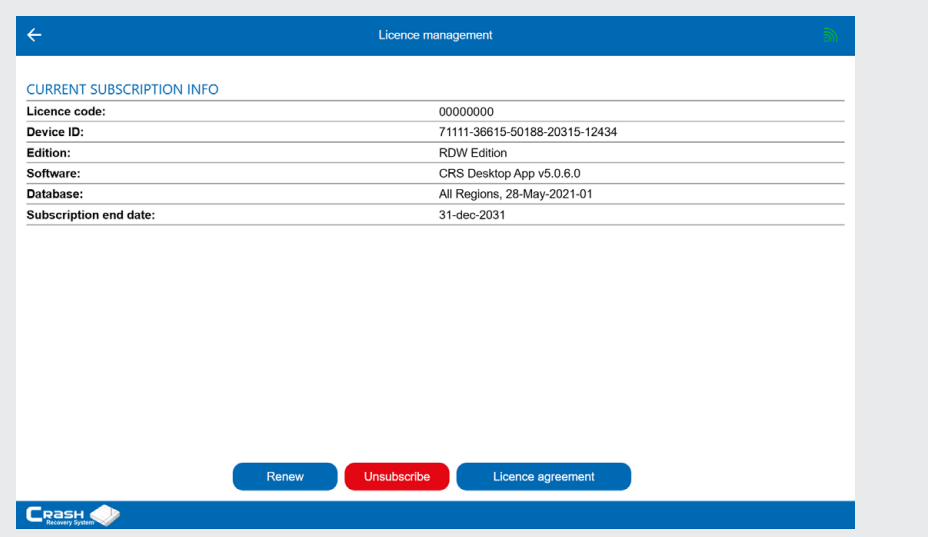

#### Licence management > **Renewals**

To renew the subscription, you need to log in as administrator of the device / computer. Make sure you are connected to the Internet. With the Renew button you can renew your subscription licence. The following screen will appear when the subscription has been successfully renewed and you can return to the home screen.

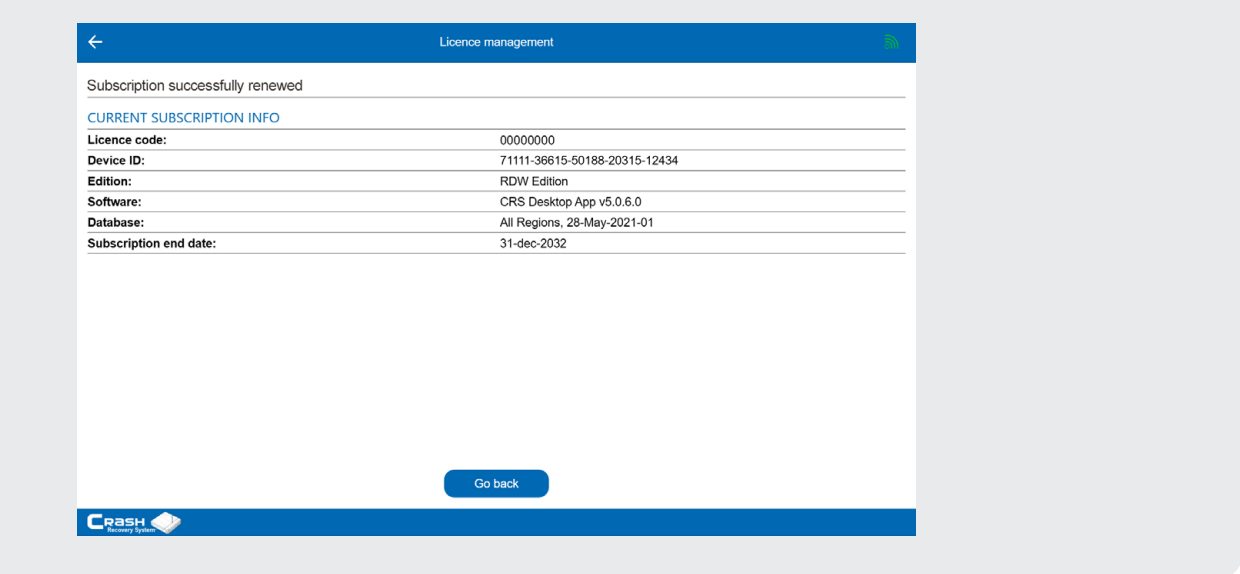

#### Please note:

An error message will appear if the new subscription has not yet been approved by Moditech or your dealer. The new end date has not yet been registered. This 'approval' is yet to be done. The screen below with the error message 'Failed to renew licence' will then be displayed. Contact your system administrator or the Moditech Helpdesk.

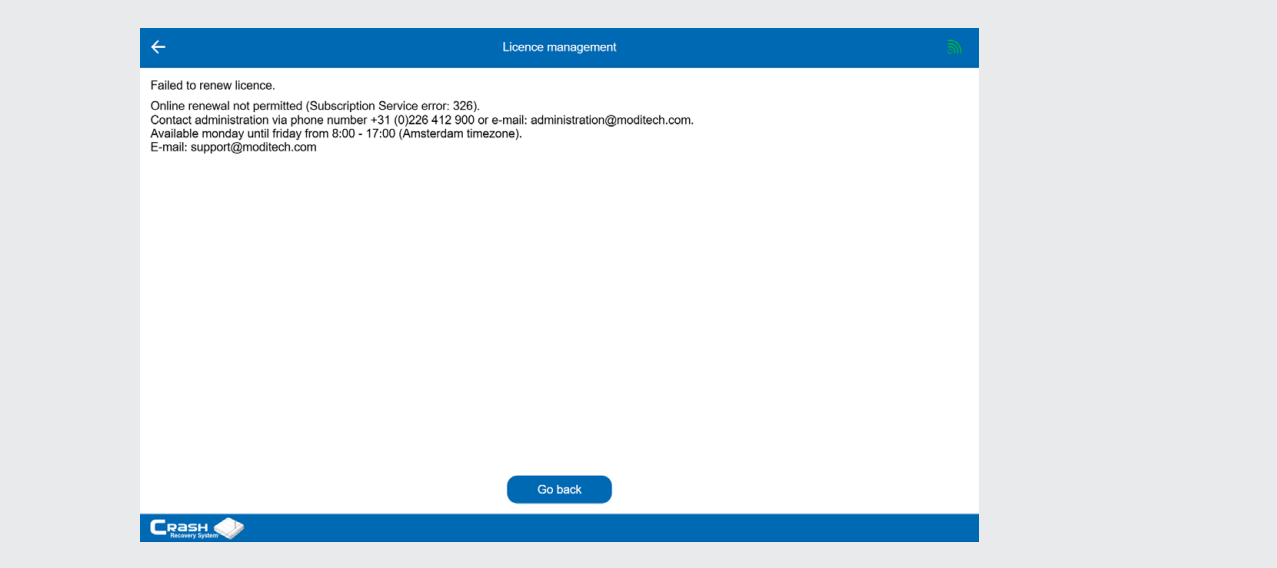

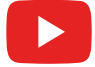

Watch the instruction video about subscription renewals [here.](https://youtu.be/6vrzHVipUpg)

#### Licence management > **Log off**

The Log off button logs off the device and makes the licence available again. You can now continue in the demo mode, or log on to the same device or another one to use all the functions again.

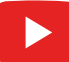

Watch the instruction video about how to log off a licence [here](https://youtu.be/W7lxlb9tVeg).

#### Licence management > **Licence agreement**

Under the Licence agreement button you will find the legal contract between you as the Licensee and Moditech Rescue Solutions B.V. as the Licensor.

#### **Privacy statement**

Under the **Privacy statement** button you will find the privacy policy of Moditech Rescue Solutions B.V.

#### **Contact**

Under the Contact button you will find the contact details of Moditech Rescue Solutions B.V.

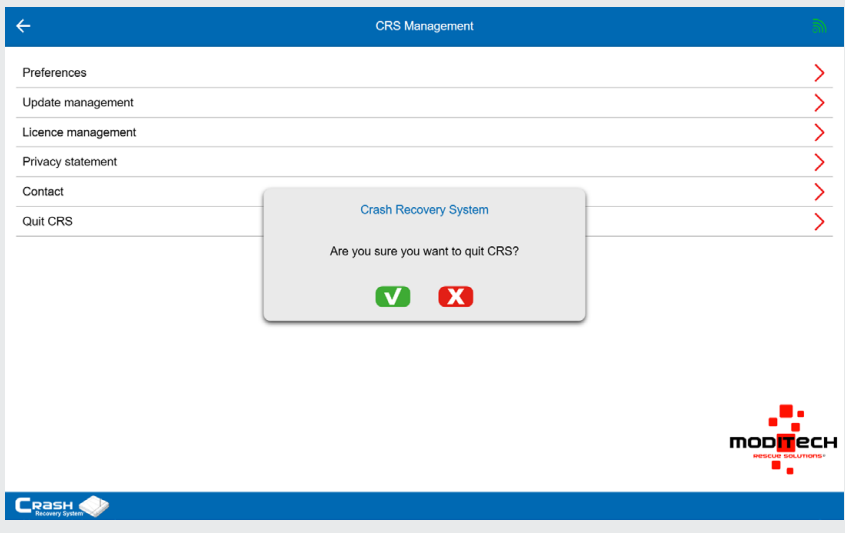

## **Quit CRS**

With the Quit CRS button you can close the CRS.

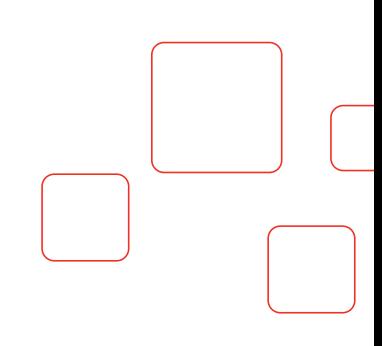

## <span id="page-16-0"></span>Chapter 5 **Operating Instructions**

#### **New vehicle manual selection procedure**

Depending on the type of vehicle, click on the Cars and Vans, Trucks, Buses, Special vehicles, Two wheelers, Motorhomes, Agricultural vehicles, Construction vehicles, Vessels, Trailers or Energy Storage Systems button to select a vehicle. It is also possible to select a vehicle using the search function. Click the Search button on the opening screen or use the search function within one of the vehicle categories. We recommend disabling autocorrect on your device.

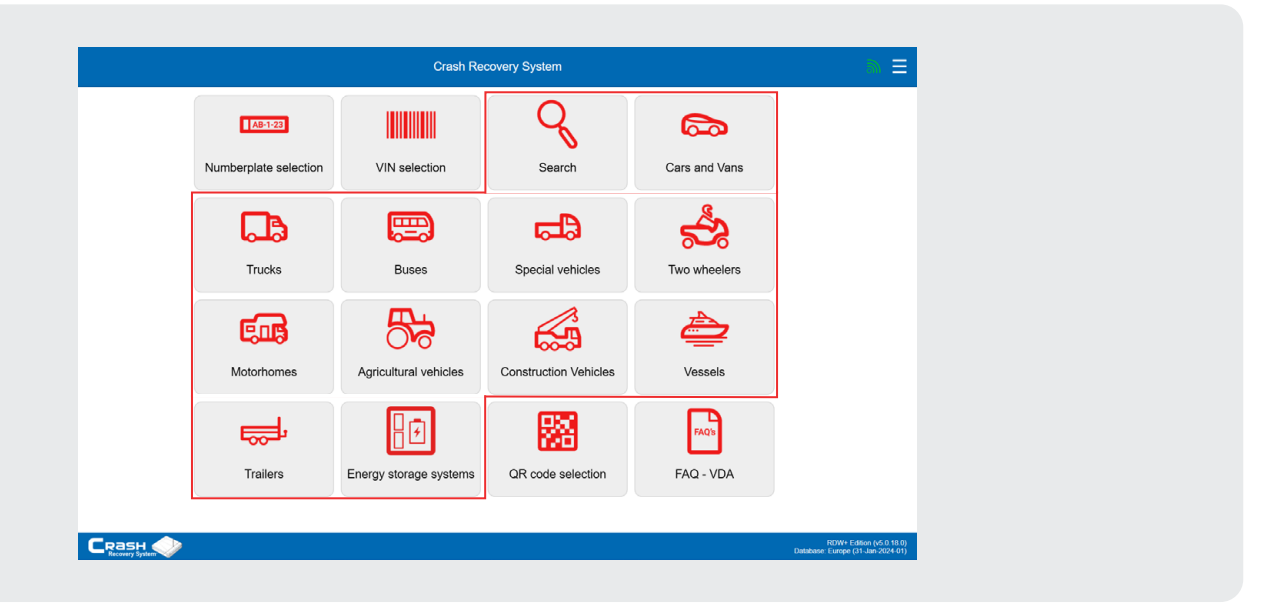

After clicking on the appropriate vehicle category (in the example below, Cars and Vans) an overview of all available vehicle makes appears.

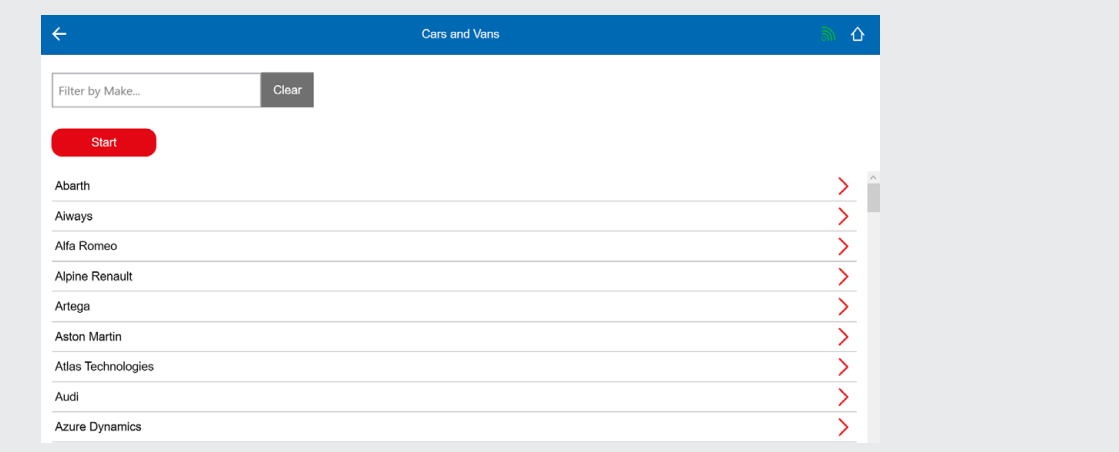

After clicking on a brand, an overview of all available models appears.

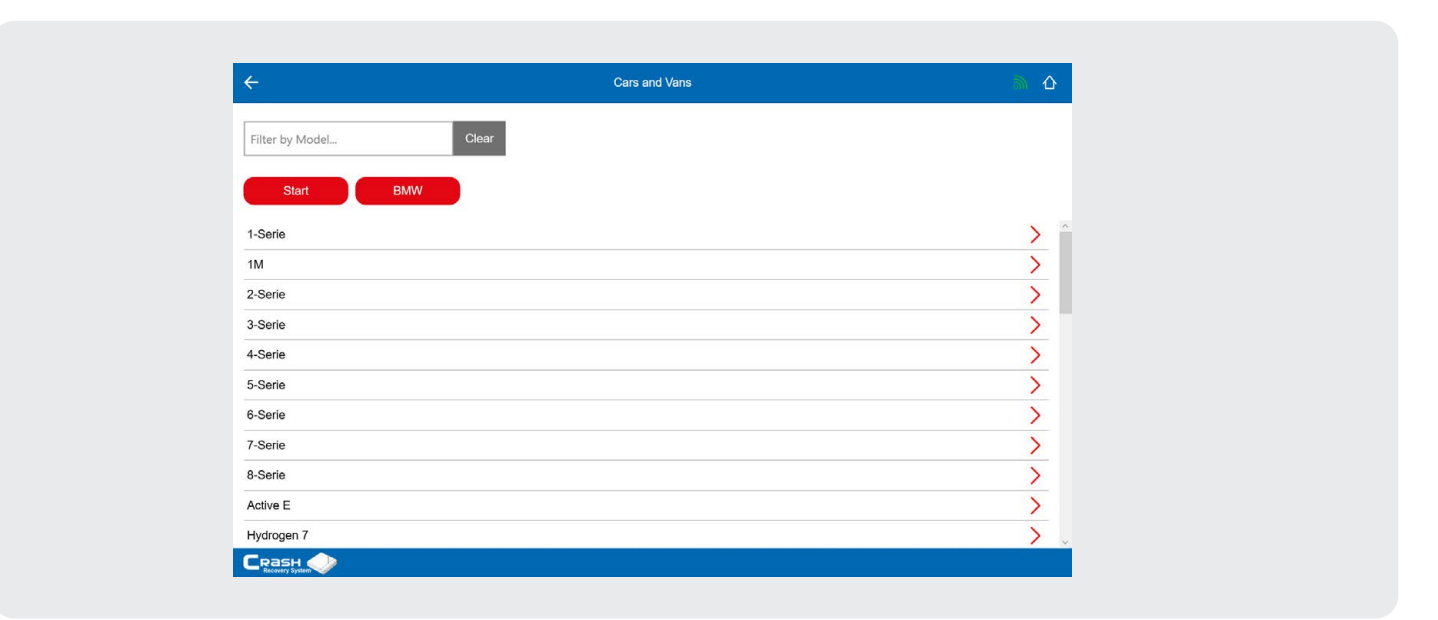

After choosing the correct model, the screen below appears where the type of engine must be selected. If the vehicle has no type designation or the type designation is unknown, select the question mark. The question mark shows the model with all possible options (worst case scenario).

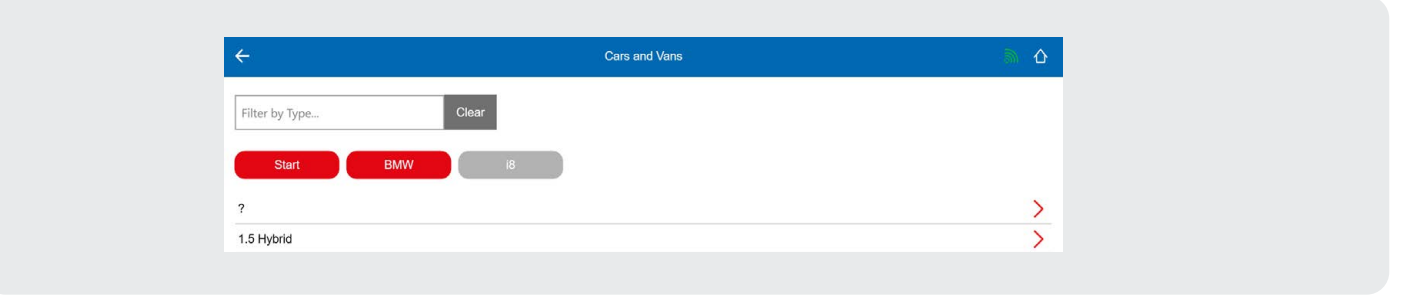

In this case, there is only one possibility; 1.5 Hybrid. If the Quick selection method option is enabled in the Preferences submenu, this screen will be selected automatically. Please note:

The following selection concerns the body style.

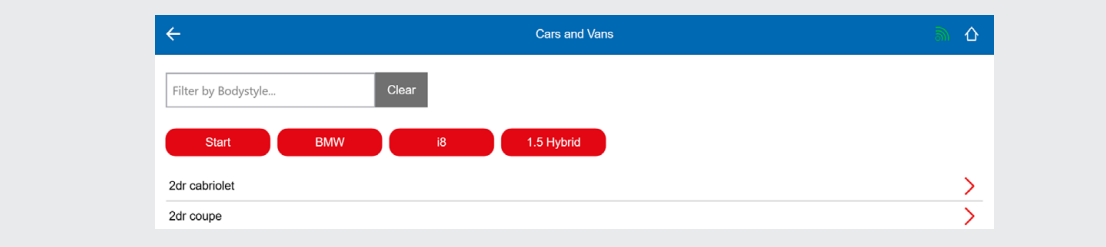

The last step to be taken is the choice of the model year. Click the appropriate option and the CRS Rescuesheet will follow.

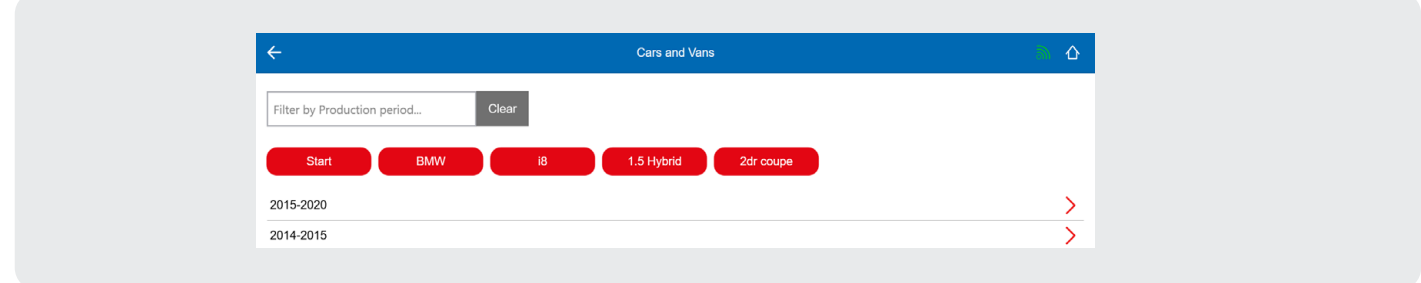

Using the red buttons, you can easily see and change the chosen vehicle selection. By clicking on one of the buttons referring to the previous steps, the vehicle selection can be changed from that point on. Please note:

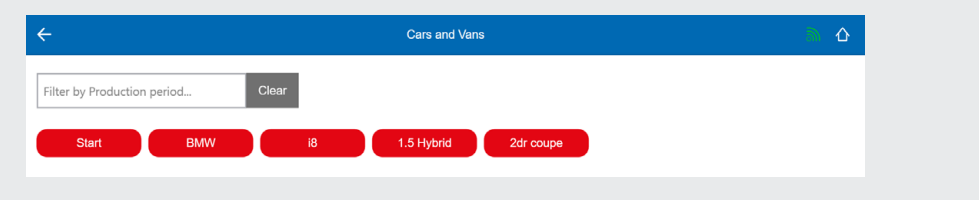

The example below concerns the BMW i8 1.5 Hybrid 2dr coupé. The vehicle selection using the manual selection procedure has been completed.

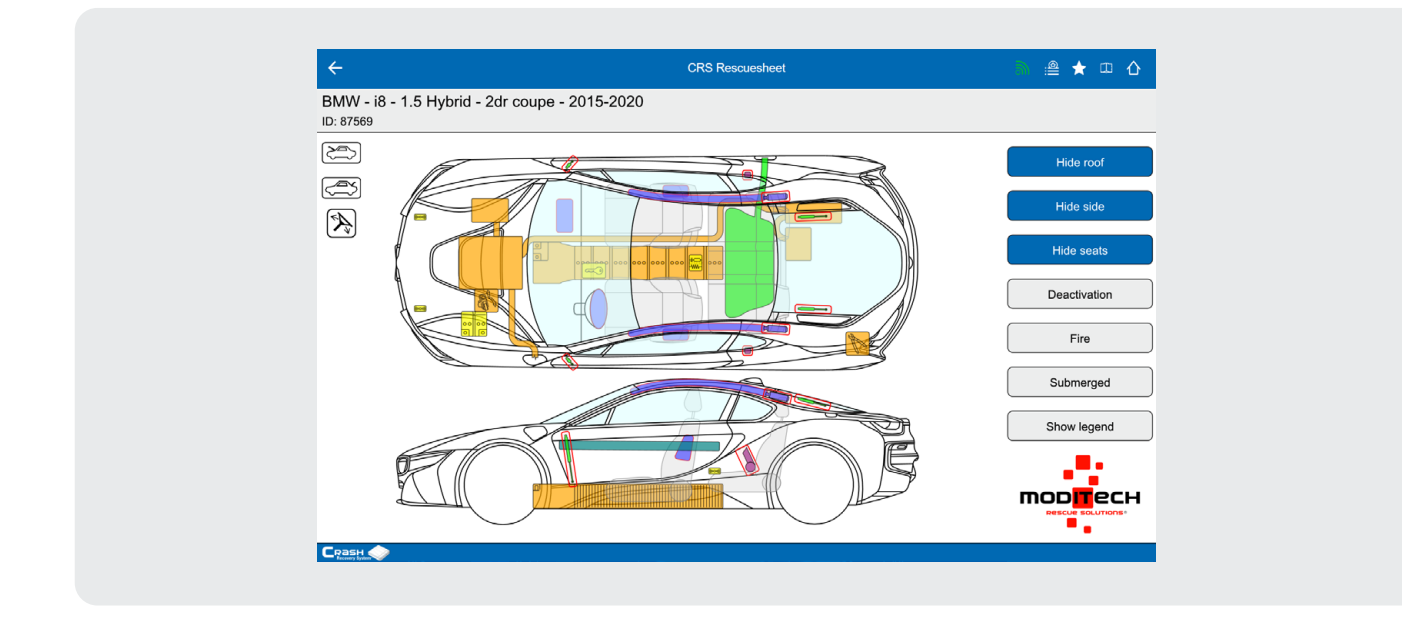

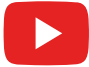

Watch the instruction video about the manual selection procedure for a new vehicle [here](https://youtu.be/jChO3qKrQYQ).

#### <span id="page-19-0"></span>**Selection procedure with number plate search**

In the opening screen, click on the Numberplate selection button to perform the vehicle selection using the number plate. CRS RDW Edition or a CRS RDW+ Edition is required here. After clicking the button, the following screen appears in which the number plate of the relevant vehicle can be entered.

If you are using a mobile device, a keyboard will automatically appear on the screen. The &123 and abc buttons on the keyboard can be used to switch between numbers and letters. If you have to enter a region code with the number plate, it is important to use a space between the region letters and the rest of the number plate. This is the case, for example, with German, Austrian and American licence plates. Select the country if you want to request a vehicle from another country.

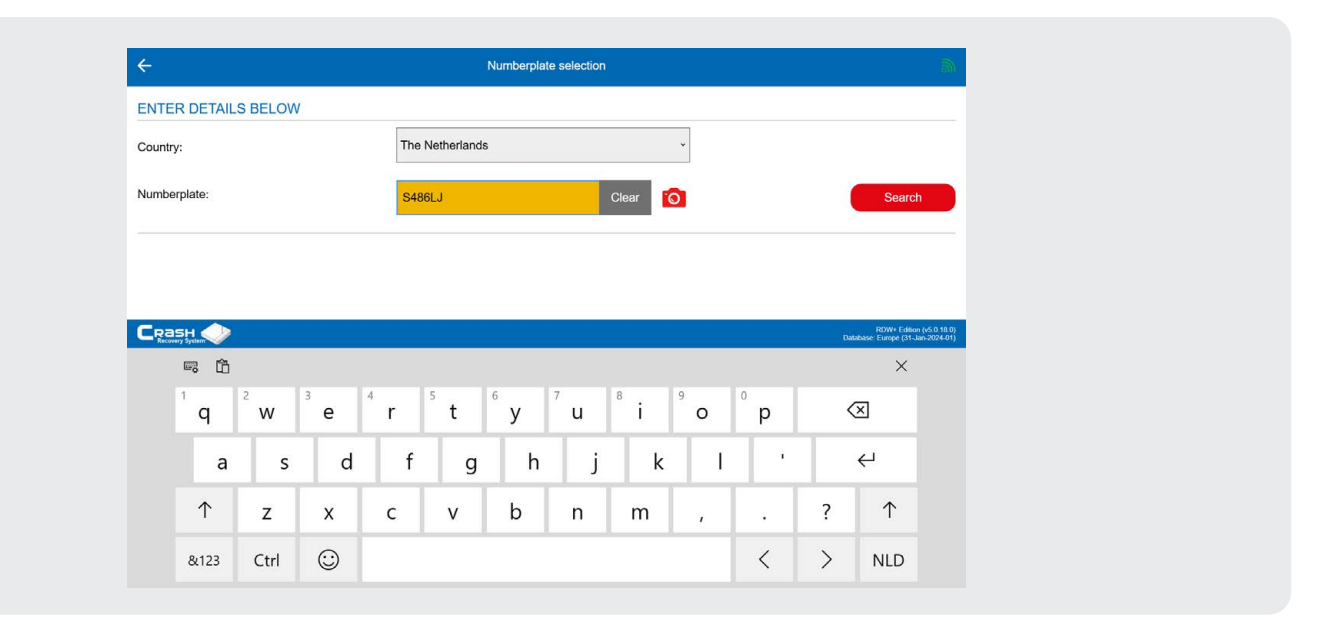

In addition to manual entry, it is also possible to scan the number plate. To do this, click on the camera icon **O**, after which your device's camera will open automatically and you can scan the car's number plate by pointing the camera at it.

When the number plate is in view, press the green confirmation icon  $\blacklozenge$  and the number plate will be filled in automatically. By clicking the Search button after entering or scanning the number plate, the system searches for the vehicle matching the entered number plate.

Click on the vehicle description linked to the entered number plate to open the CRS Rescuesheet. If the Quick selection method option is enabled, the vehicle selection screen is automatically redirected, and the CRS Rescuesheet immediately appears.

The example below is for the BMW i7 xDrive 60. The title screen shows the description of the vehicle including number plate, weight and fuel type as registered in the number plate register. The vehicle selection by number plate search has been completed.

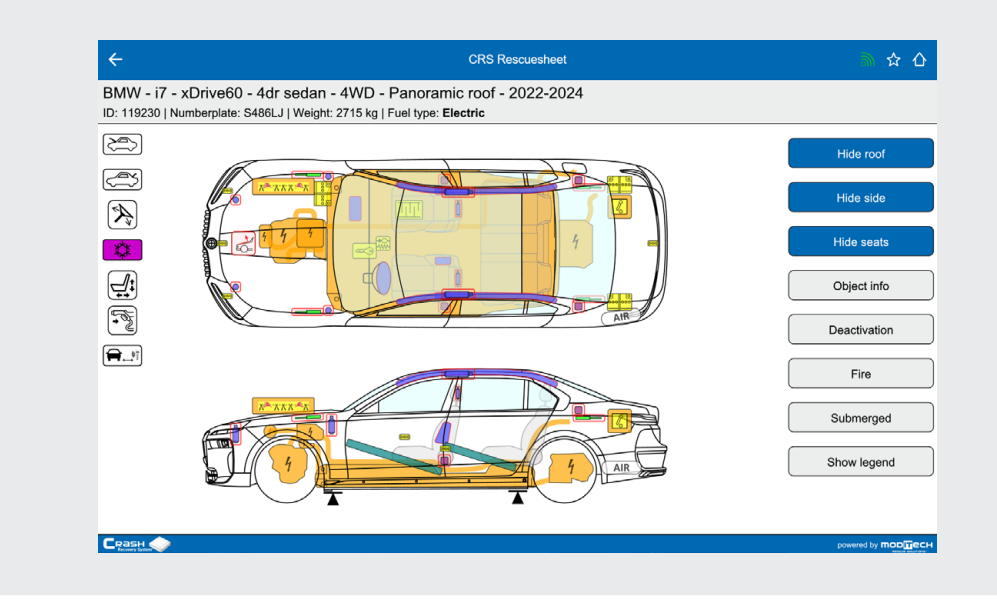

#### Vehicles with German, Belgian or Swiss plates cannot be called up from other countries. For more information please contact Moditech Rescue Solutions B.V., [info@moditech.com](mailto:info@moditech.com) | +31 226 412 900. Please note:

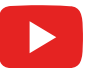

View the instruction video about the selection procedure by number plate search [here](https://youtu.be/BsS1317cpvE).

#### <span id="page-21-0"></span>**Selection procedure with chassis number**

On the opening screen, click on the VIN selection button to perform the vehicle selection using a chassis number. A CRS VIN or CRS RDW+ Edition is required here. After clicking the button, the following screen appears in which the chassis number of the relevant vehicle can be entered. A keyboard automatically appears on the screen.

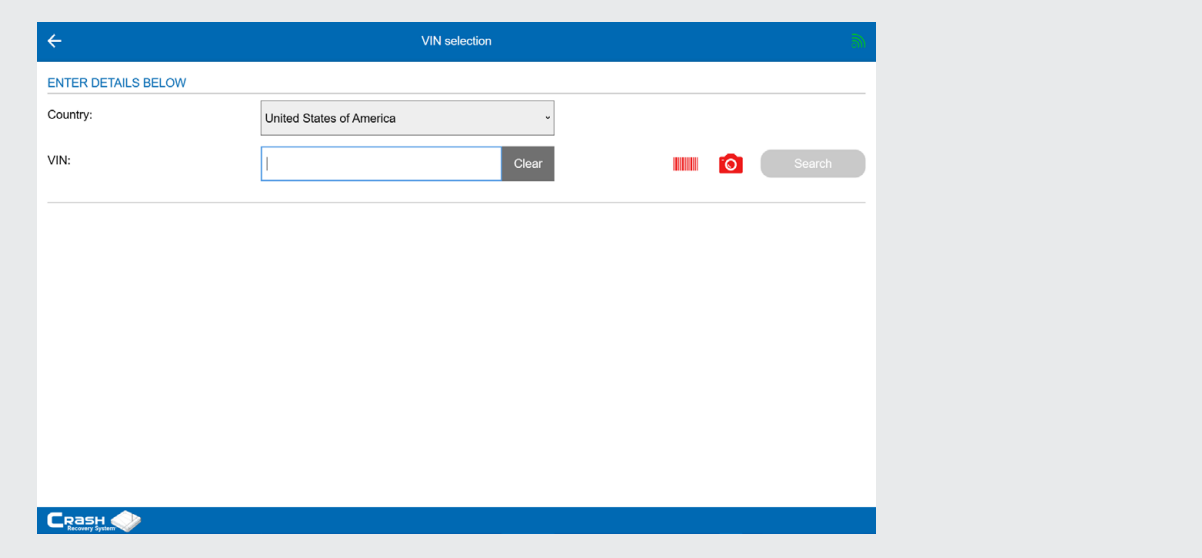

In addition to entering a chassis number manually, it is also possible to scan the chassis number, as a result of which the chassis number is filled in automatically. Click on the barcode icon  $\|$  (for scanning a barcode) or camera icon  $\odot$  (for scanning a chassis number) and your device's camera will open automatically. You can now scan by pointing your device's camera at the barcode or chassis number. Press the green icon  $\blacktriangleright$  to confirm. By clicking the Search button, the system searches for the vehicle matching the entered chassis number. The screen below appears.

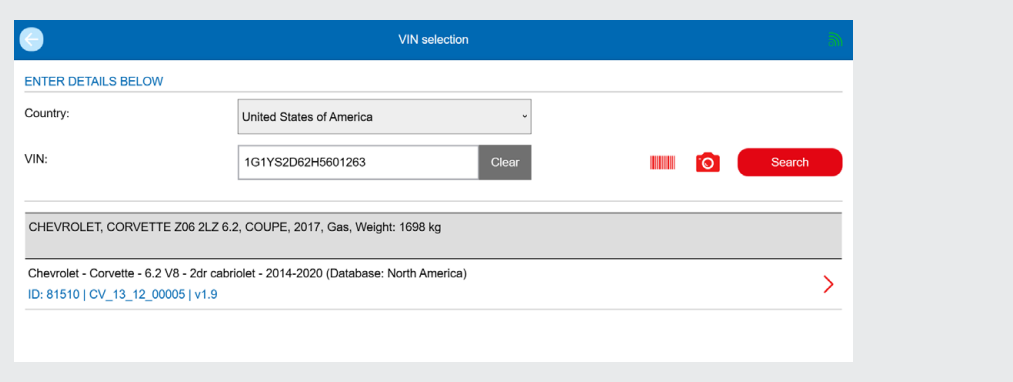

Click on the link of the result to open the CRS Rescuesheet. The vehicle selection by means of chassis number has been completed.

#### <span id="page-22-0"></span>**Selection procedure with CRS ID**

On the opening screen, click on the CRS ID selection button to perform the vehicle selection using a CRS ID. You must first unlock this selection procedure in the menu Preferences > Vehicle selection options. This selection procedure allows you to select the vehicle offline. The screen below will appear where you can enter the CRS ID of the respective vehicle. If you are using a mobile device, a keyboard will automatically appear.

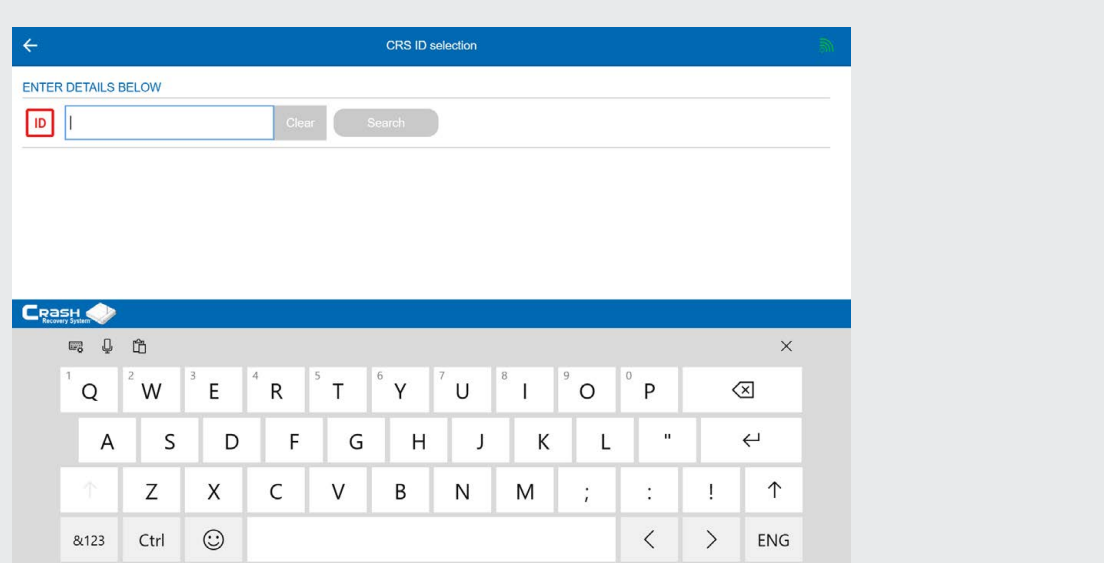

By clicking the Search button after entering the CRS ID, the system searches for the vehicle matching the entered ID. The screen below appears. If the Quick selection method option is enabled, the vehicle selection screen is automatically redirected, and the correct CRS Rescuesheet is immediately displayed.

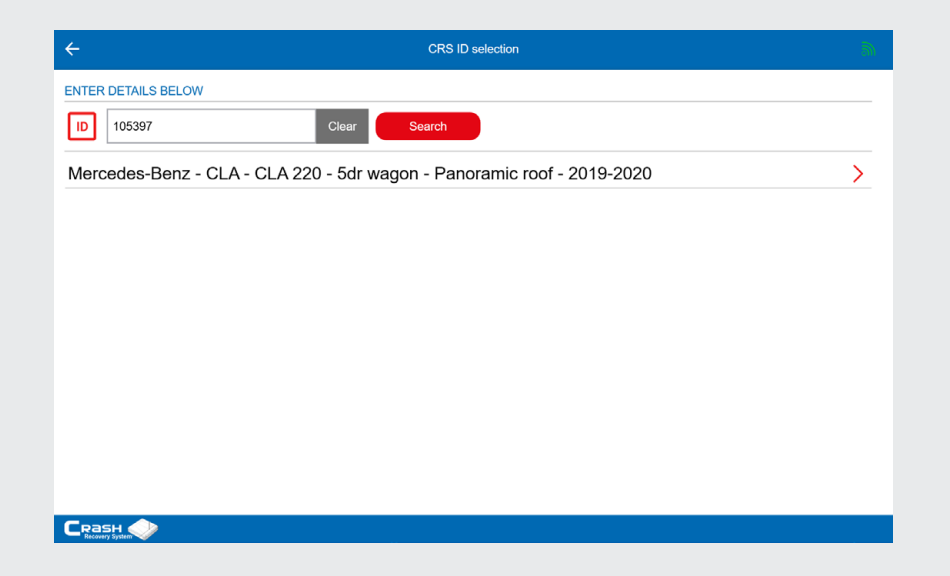

<span id="page-23-0"></span>The example below is for the Mercedes-Benz CLA 220 5dr station wagon - panoramic roof. The vehicle selection by means of a CRS ID has been completed.

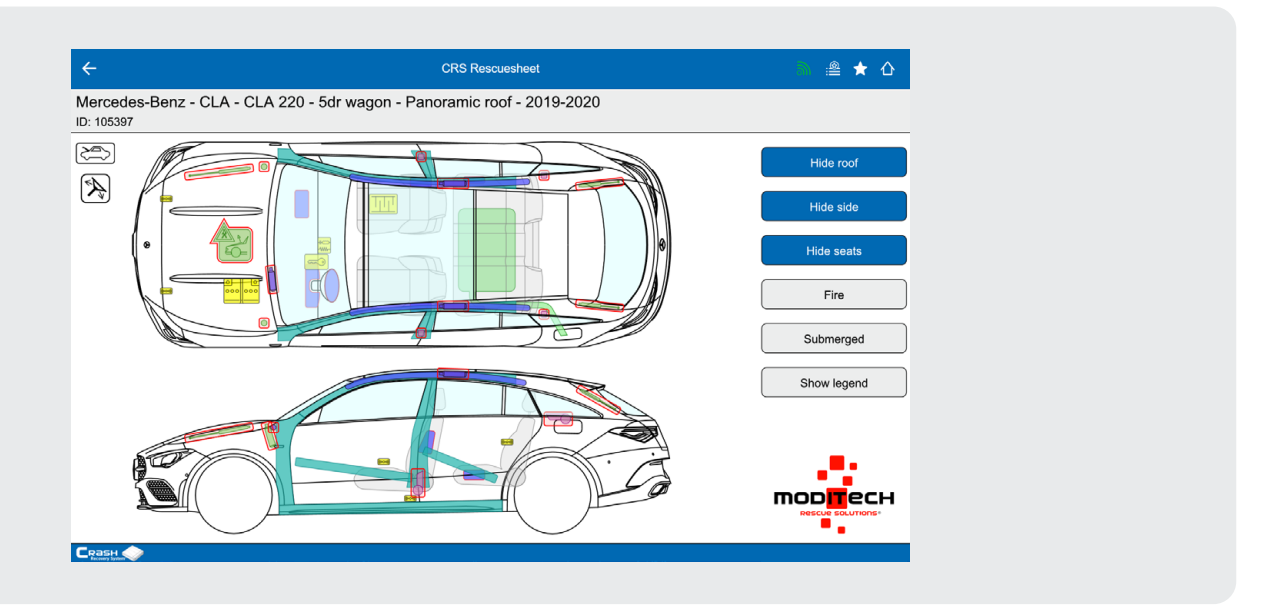

### **Selection procedure with OEM ID**

On the opening screen, click on the OEM ID selection button to perform the vehicle selection using an OEM ID. The OEM ID is a unique vehicle identification number of German car manufacturers. After clicking the button, the following screen appears in which the OEM ID of the relevant vehicle can be entered. If you are using a mobile device, a keyboard will automatically appear on the screen. The code can be entered without spaces and hyphens.

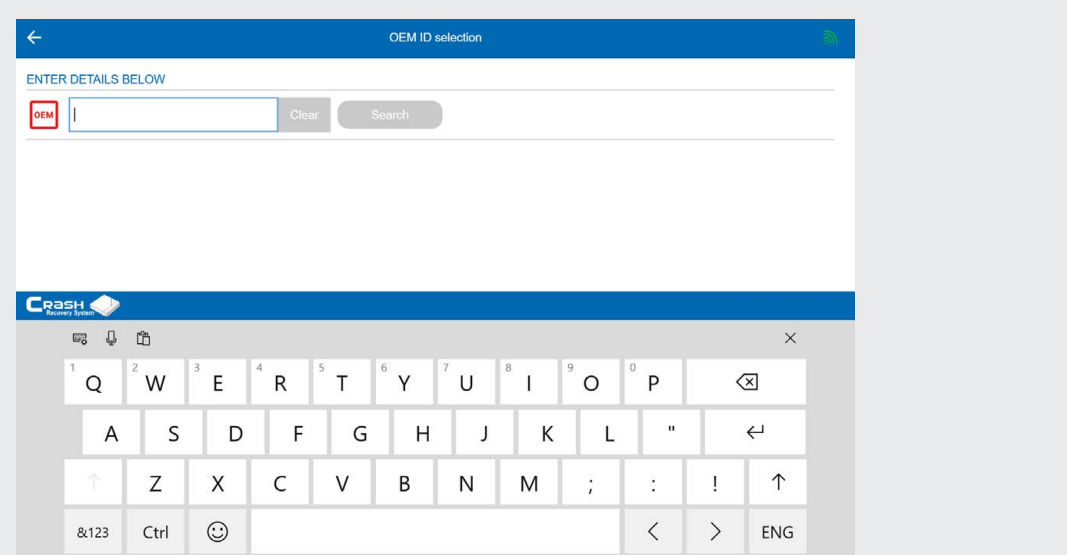

By clicking the Search button after entering the OEM ID, the system searches for the vehicle matching the entered ID. The screen below appears.

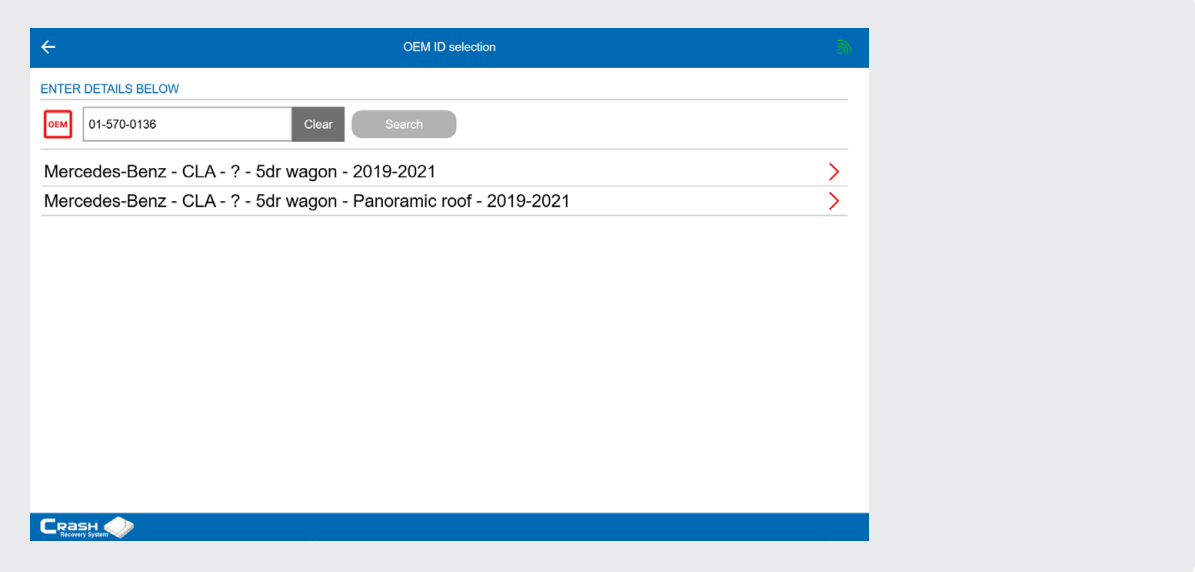

Click on the link of the appropriate version to open the CRS Rescuesheet. The example below is for the Mercedes-Benz CLA 5dr station wagon - panoramic roof. The vehicle selection by means of a OEM ID has been completed.

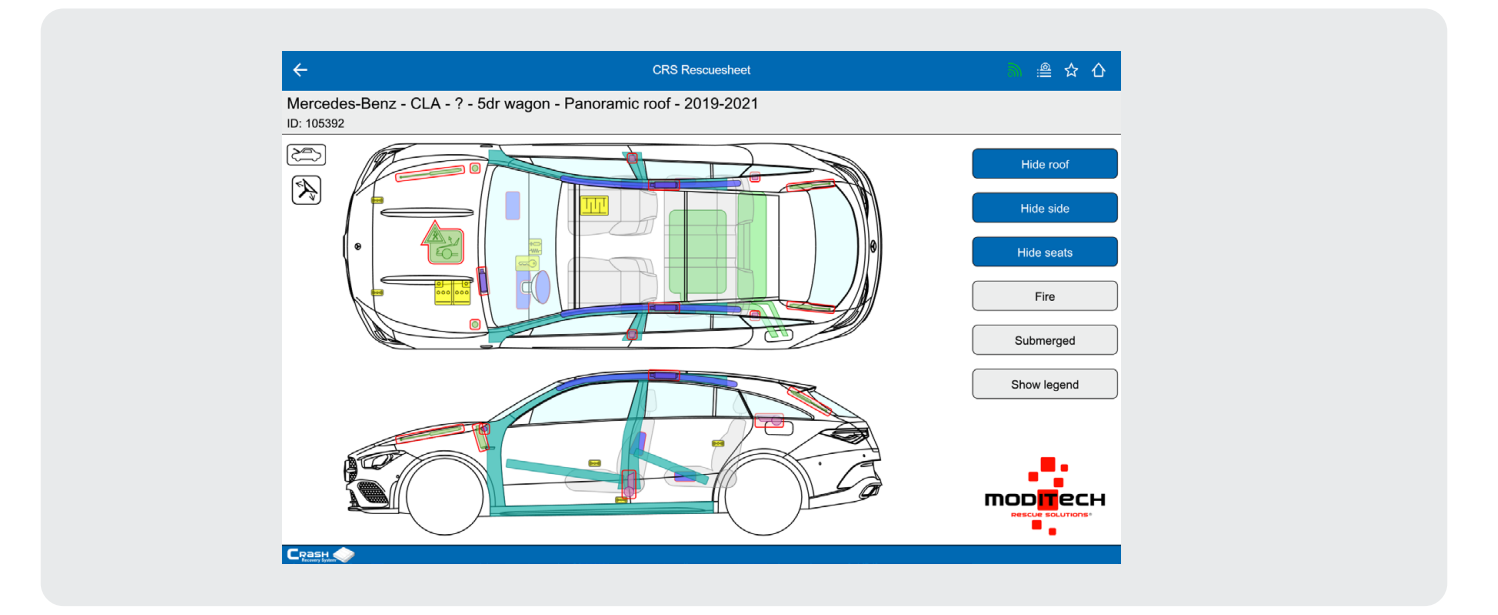

#### <span id="page-25-0"></span>**Selection procedure with QR code**

On the opening screen, click on the QR code selection button to perform the vehicle selection using a QR code. After clicking the button, the screen below will appear, which will automatically open your device's camera. You can now scan the barcode by pointing your device's camera at it.

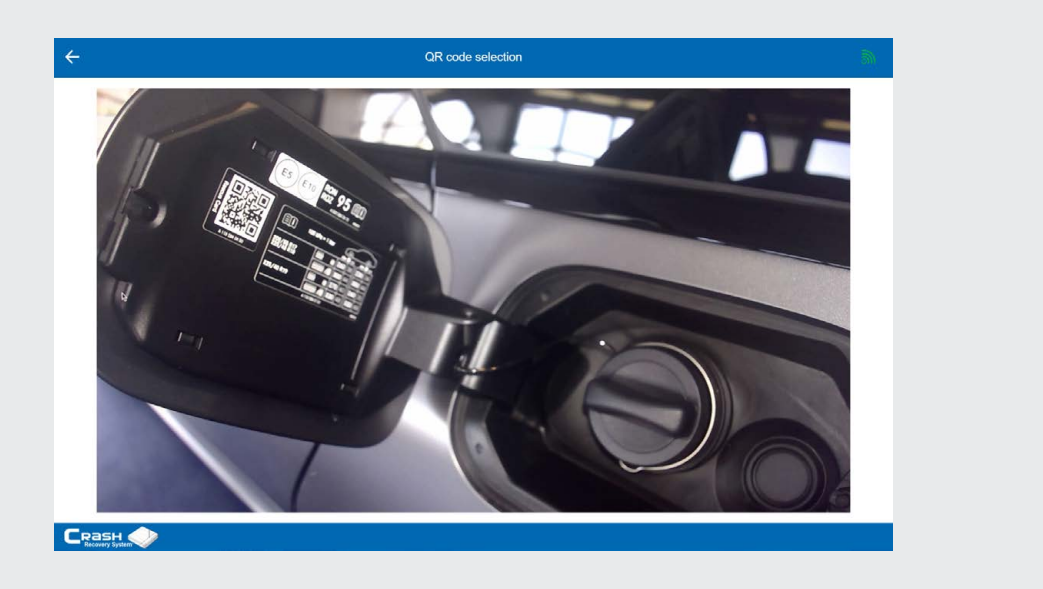

When the QR code is in focus, the system searches for the vehicle matching the QR code and automatically opens the appropriate CRS Rescuesheet. The example below is for the Mercedes-Benz CLA 5dr station wagon. The vehicle selection by means of a QR code has been completed.

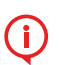

The CRS includes all QR codes that are standardised by manufacturers.

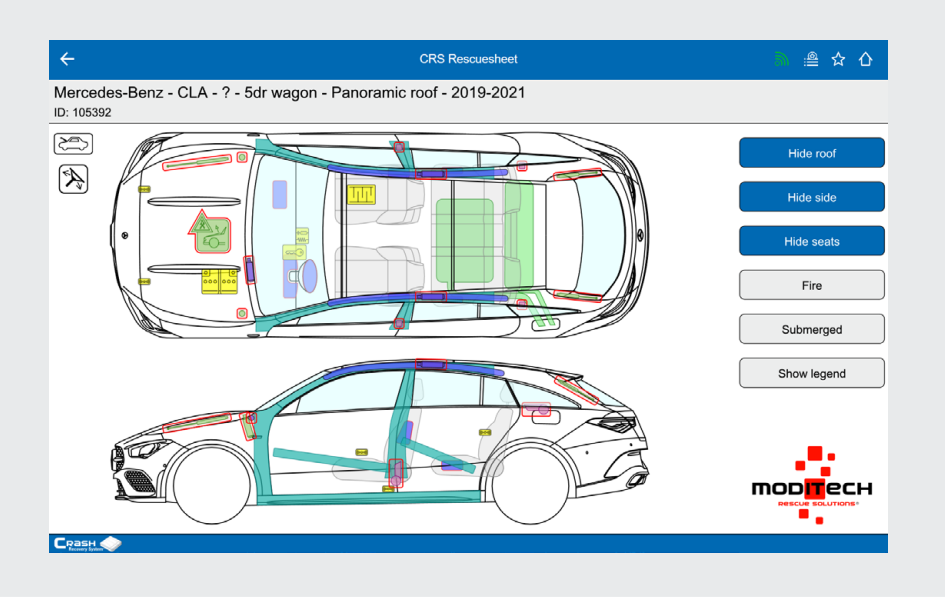

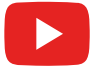

View the instruction video about the selection procedure by QR code [here.](https://youtu.be/HKGdkGBjPOo)

### <span id="page-26-0"></span>**Vehicle List Management**

This chapter explains the management of the Vehicle list. The Vehicle list allows you to quickly and easily switch between multiple open CRS Rescuesheets within the CRS.

Select the Vehicle list from the opening screen to view the already selected vehicles. The number of vehicles added to the Vehicle list is shown in brackets in the top bar. In the example below, three vehicles are on the list: the Mercedes-Benz E Class NGT, BMW i8 and Mercedes-Benz CLA 220.

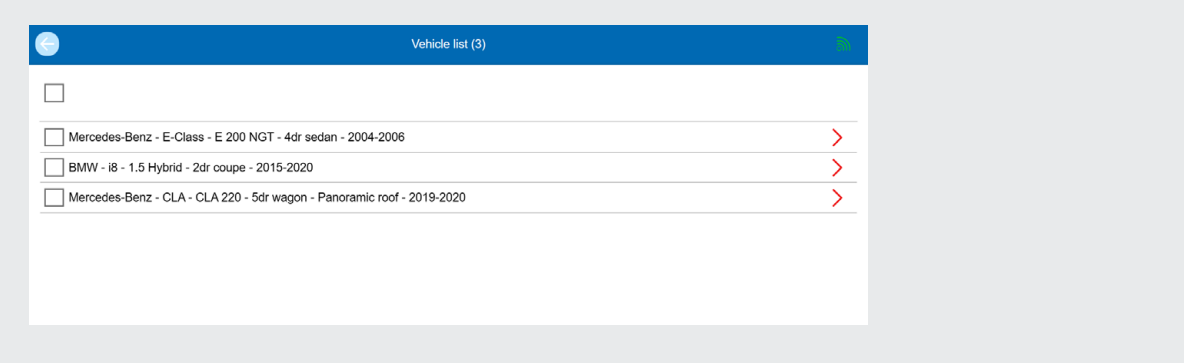

## Manage Vehicle List > **Browse CRS Rescuesheets in Vehicle List**

It is possible to quickly switch between the vehicles' CRS Rescuesheets in the Vehicle list. The image below shows the CRS Rescuesheet for the BMW i8.

Click on the Vehicle list icon  $\frac{18}{10}$  in the top right corner to quickly switch between the open vehicles within the Vehicle list. Select the desired vehicle here and the system will switch directly to the selected CRS Rescuesheet.

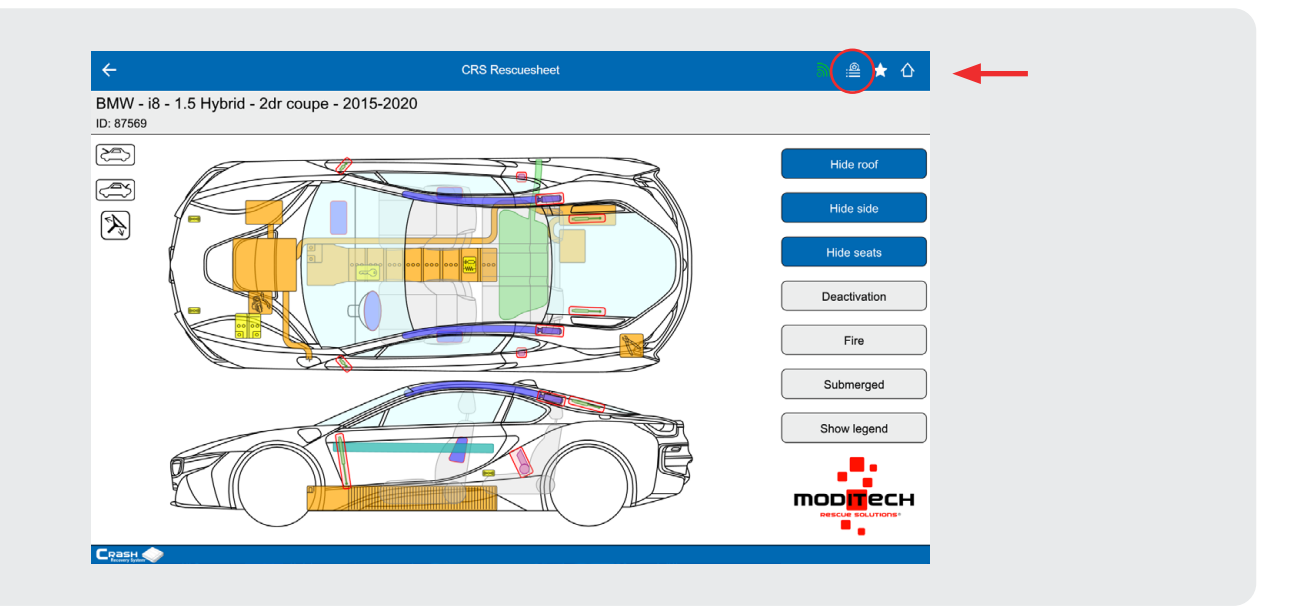

### Manage Vehicle List > **Delete vehicle list / delete vehicle**

If you want to delete one or more vehicles from the Vehicle list, the Vehicle list must be selected first. After clicking on the Vehicle list the screen appears with a list of all open vehicles.

Select one or more vehicles on the left-hand side (the Select icon on top selects all vehicles at once) and then click the Delete button on the right-hand side to remove the selection from the Vehicle list.

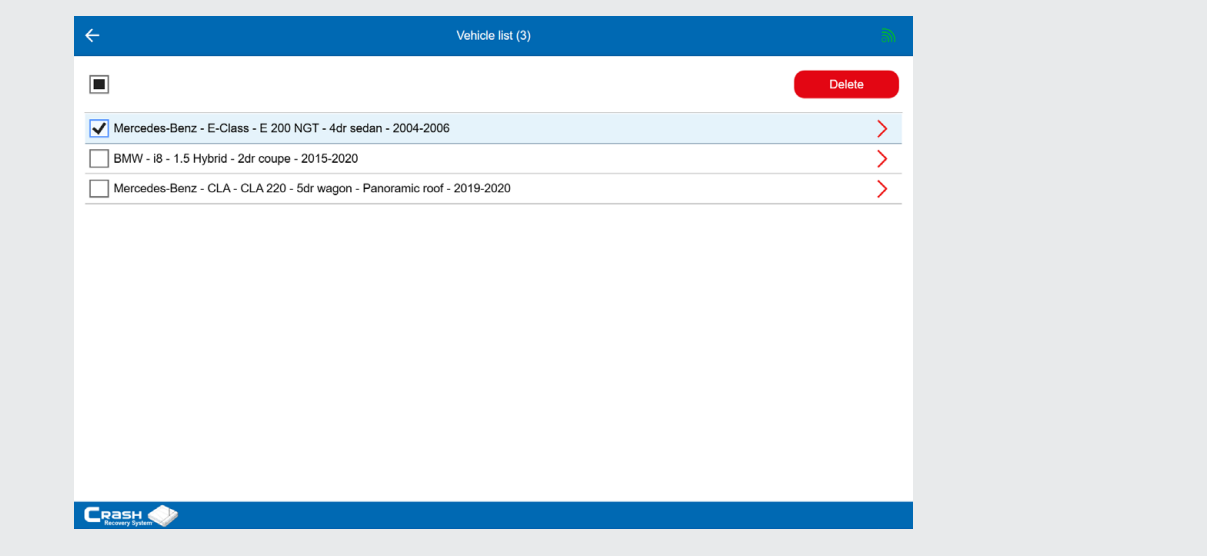

## Please note:

Moditech Rescue Solutions B.V. recommends that the Vehicle list be cleared regularly, for example immediately after a call-out. For a device with a small working memory, there is a chance that the operating system will automatically empty the list. Please bear this in mind.

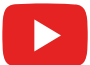

Watch the instruction video about managing the Vehicle list [here.](https://youtu.be/sT7U3tm79MM)

### <span id="page-28-0"></span>**Questions & answers - VDA**

The Questions & Answers - VDA button allows you to read frequently asked questions about working on vehicles with alternative drives (electric or hybrid) during accidents. It can be found in the opening screen. Clicking on the button will open a document from the German Association of the Automotive Industry [Verband der (Deutsche) Automobilindustrie (VDA)].

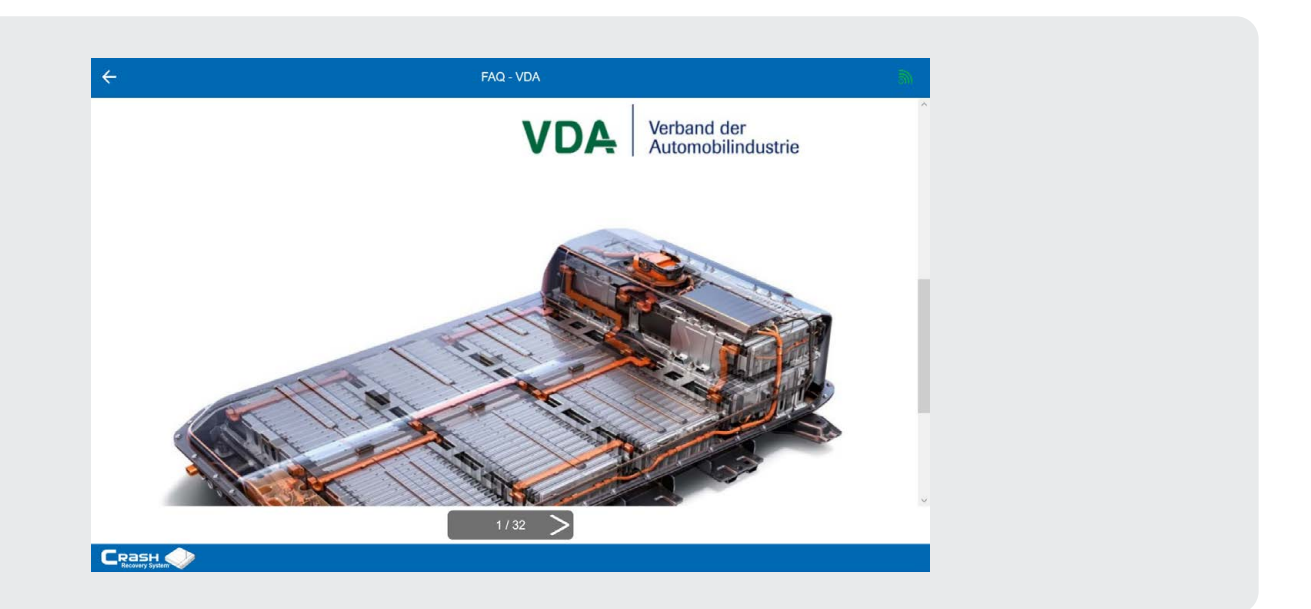

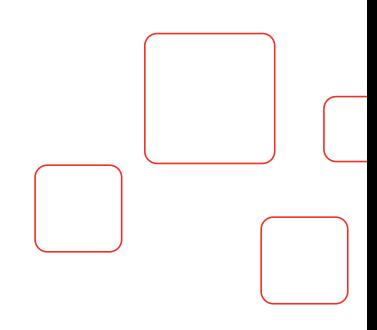

## <span id="page-29-0"></span>Chapter 6 **CRS Rescuesheet**

The vehicle image within the CRS Rescuesheet is an interactive image, unless you have a Lite Edition where the image is static. In all CRS editions, you can show or hide the roof, side and seats by clicking on the Show/Hide buttons. In addition, information on any component can be retrieved directly by clicking on it (with exception to the Lite Edition).

All components are shown in their actual locations in the vehicle. General components applicable to the vehicle, such as bonnet opening, boot opening or steering column adjustment, are shown with icons on the left side of the CRS Rescuesheet. The operation of the CRS Rescuesheet is explained further in this chapter.

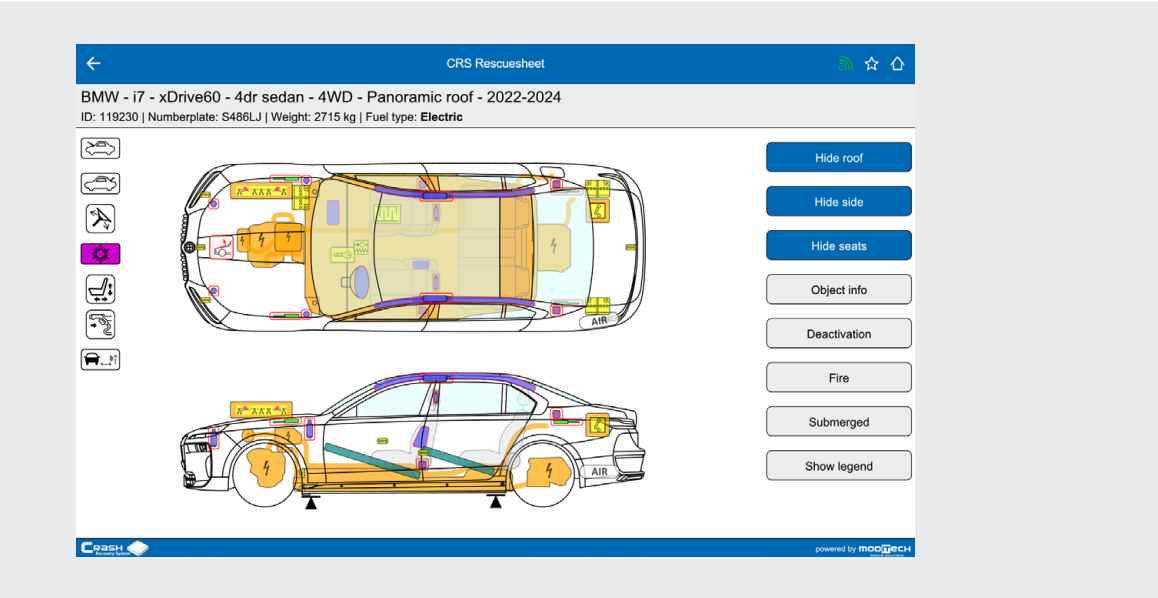

### **Buttons**

To the right of the vehicle image that appears, several buttons are visible. The Hide Roof, Hide Side and Hide Seats buttons can be used to show or hide parts of vehicles. After clicking, the buttons change colour. Hidden sections can be re-displayed by clicking the buttons again. The Deactivation button is used for vehicles with alternative drives (e.g. hybrid cars). The Fire and Submerged buttons can be consulted when a vehicle is on fire or in water. With the Show legend button the legend, including an explanation of all component groups, can be displayed. For a complete overview with information on components, see Chapter 8: Component Overview.

## Please note: If the selected model is a vehicle with an alternative drive (electric or hybrid), when the CRS Rescuesheet is opened, the CRS immediately displays a warning screen with information on the type of drive.

By clicking on the Cross icon the warning screen disappears and the vehicle image appears. The screen can be recalled by clicking the Object info button.

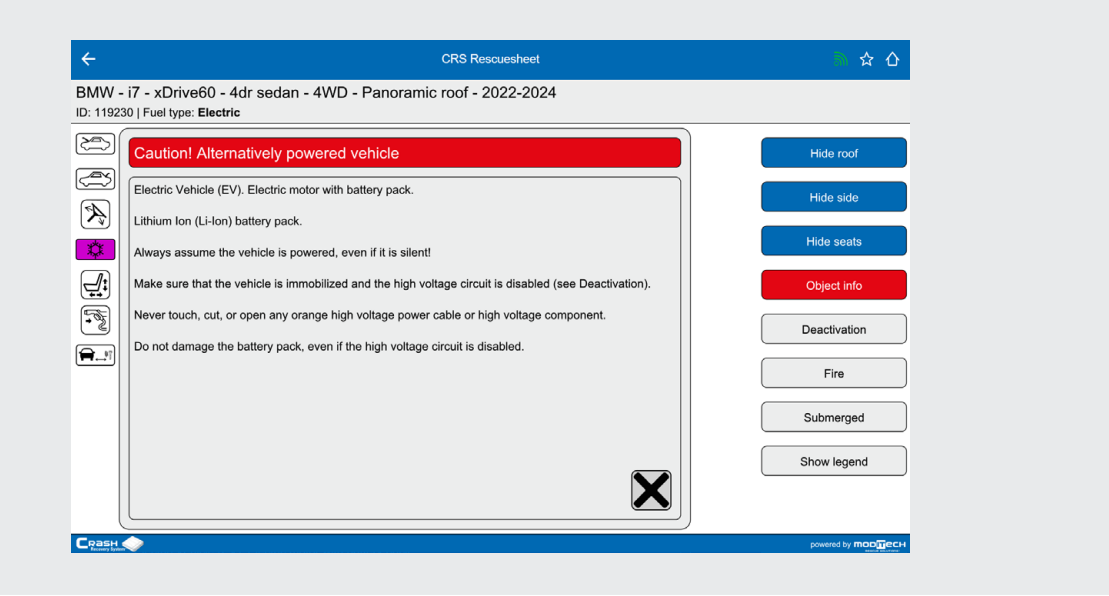

## Buttons > **Hide roof**

Select the Hide roof button and the roof of the vehicle, with all integrated components, is immediately hidden. This makes all components in the car clickable, such as airbags and the steering column. The roof is shown again after clicking the Show roof button.

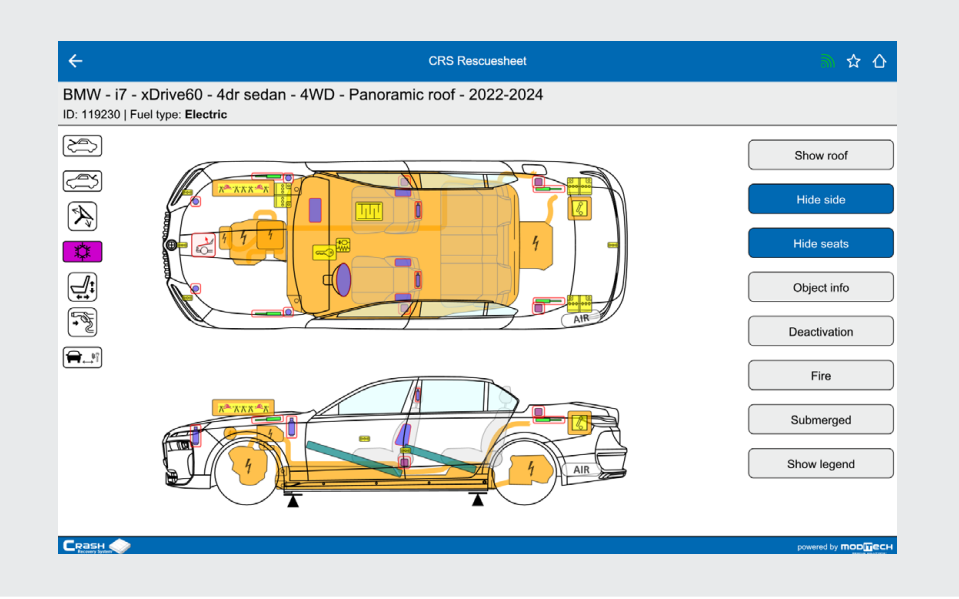

#### Buttons > **Hide side**

The sides are shown and hidden with the Hide side and Show side buttons. The location of all components on the sides, such as the seat airbag, is now immediately clear. These can now also be clicked on.

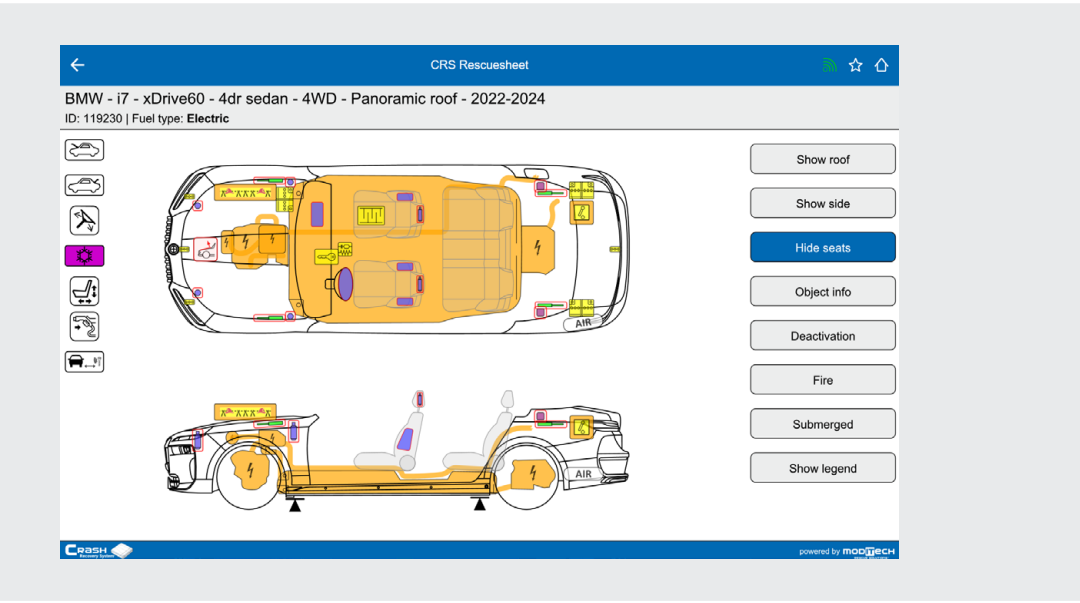

## Buttons > **Hide seats**

The seats are hidden with the Hide seats button. The location of all components on and under the base plate, such as the SRS sensor and the fuel tank, is now immediately clear. These can now also be clicked on. The seats are shown again after clicking the Show seats button.

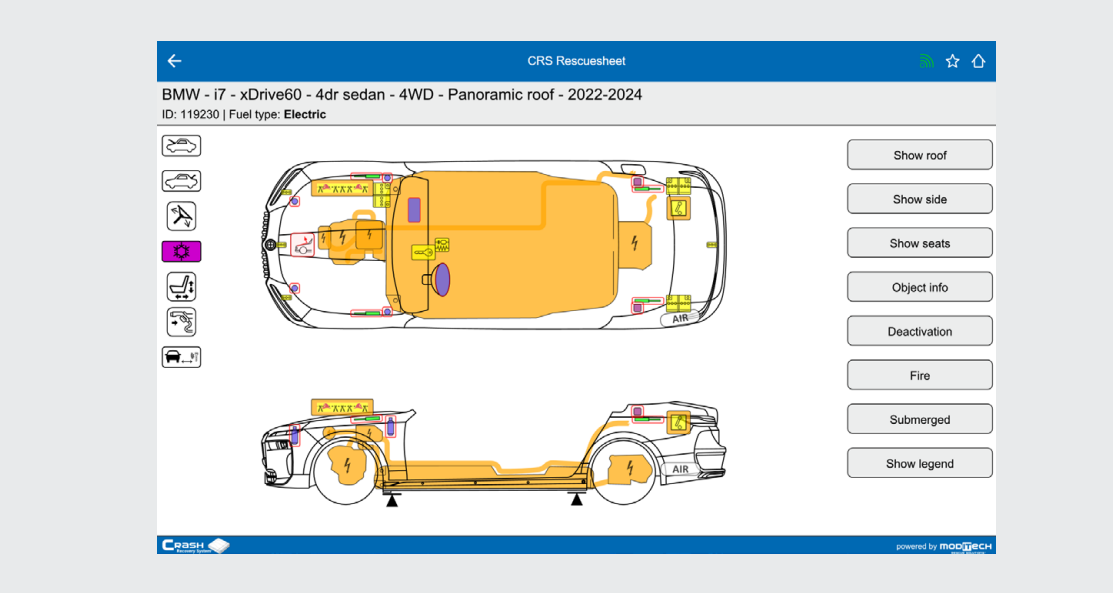

#### Buttons > **Deactivation**

In the vehicle image of an alternatively powered vehicle, the Deactivation button is present. When this button is selected, the screen with instructions on how to deactivate the vehicle appears.

By clicking on the Cross icon or the Deactivation button the screen disappears and the vehicle image reappears.

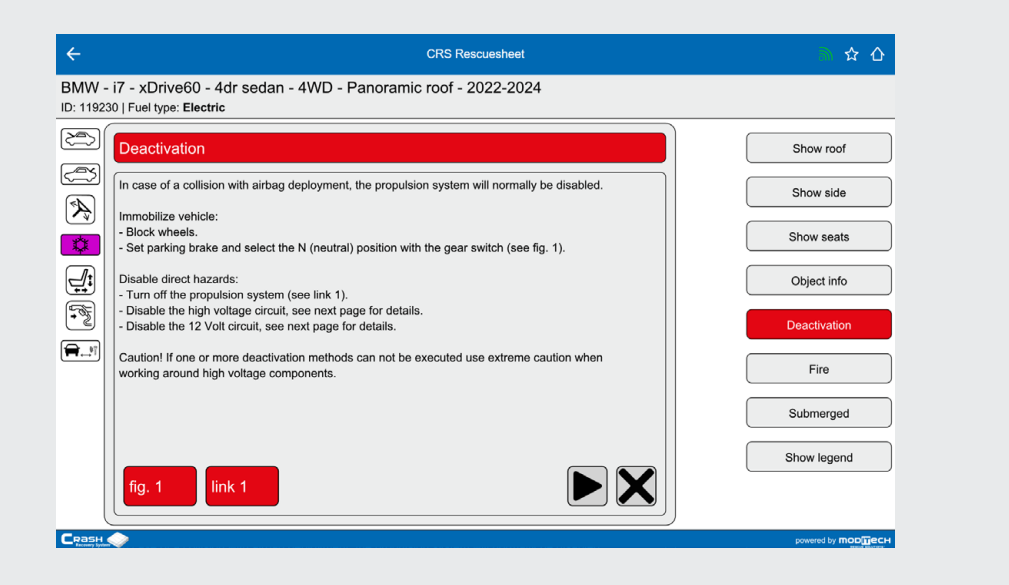

#### Buttons > **Show legend**

The Show legend button displays an overview of the definitions of the colours used in the CRS vehicle image. By clicking on the Cross icon or the Hide legend button the screen disappears and the vehicle image reappears.

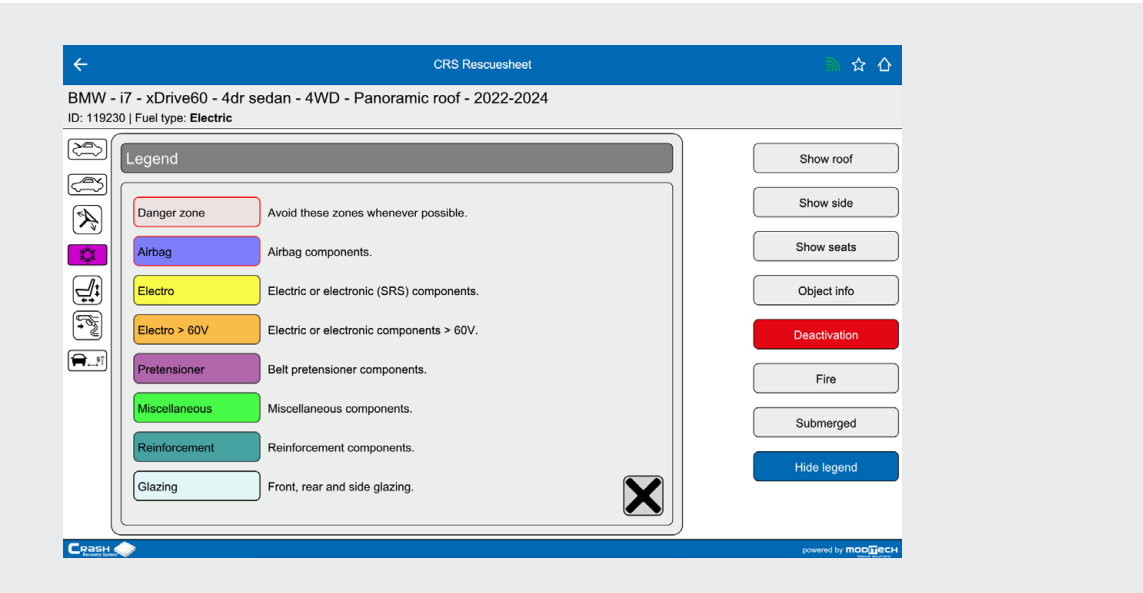

## Buttons > **Vehicle list**

Select the Star icon in the top right corner to add a vehicle to the Vehicle list. Click on the Vehicle list icon in the top right corner to quickly switch between the open vehicles within the Vehicle list.

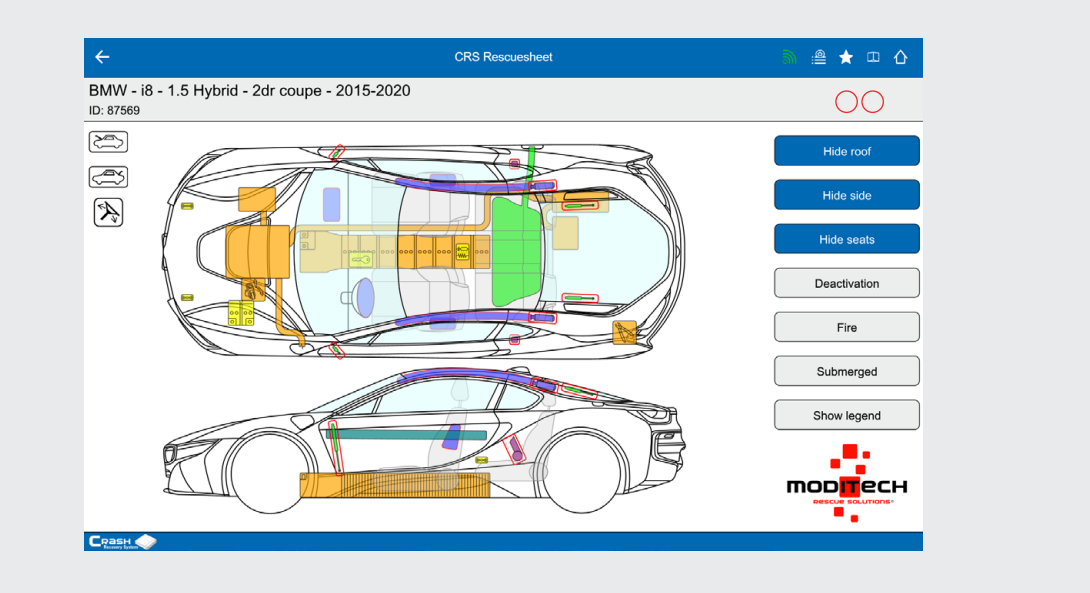

For more information on managing the Vehicle list, see [Manage Vehicle List](#page-26-0).

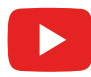

View the instruction video about the use of the CRS Rescuesheet [here.](https://youtu.be/jaaiXVBqFd4)

<span id="page-34-0"></span>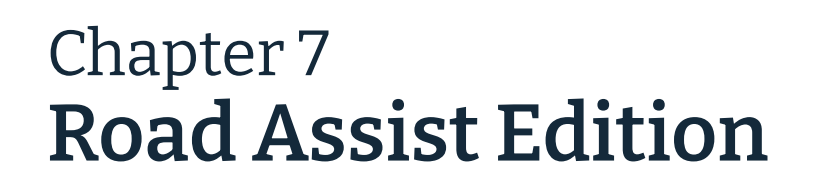

Due to the increasing number of vehicles with modern vehicle technology and alternative drives, not only first responders, but also roadside assistance and towing services benefit from specific vehicle information that enables them to act quickly and safely.

The CRS Road Assist Edition contains all relevant information for salvage and towing companies, including information on the latest technologies (electric and hybrid vehicles). The database contains all passenger cars and vans introduced since 2007.

The Road Assist Edition has the same functions and features as the other CRS editions, but mainly contains components with information specifically applicable to recovery companies.

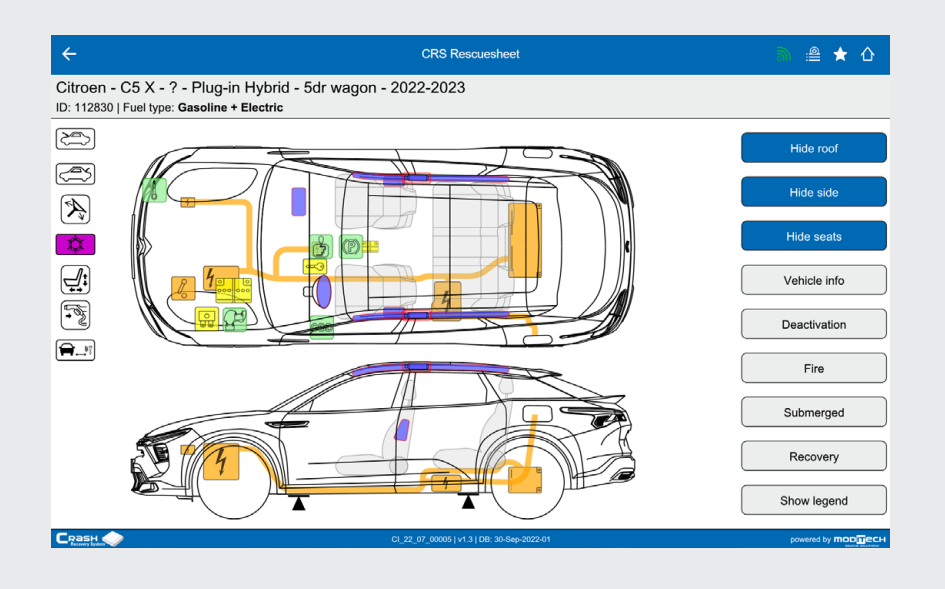

The interactive top and side views show all relevant components (shown in green) such as the battery, tow bar, (electric) parking brake and locations such as the fuse box in one overview. In the case of a hybrid or electric vehicle, the roadside assistance provider is immediately informed of deactivation procedures after selection of the vehicle. Additional information is easily accessible by clicking on the various components in the vehicle image.

By clicking on the Recovery button, additional (OEM ) information is visible (if available), displayed as online PDF-documentation. This documentation can be found under the 'pdf' button. An overview of the components specific to the Road Assist Edition can be found in Chapter 8, Overview of Components, under the heading Road Assist Edition.

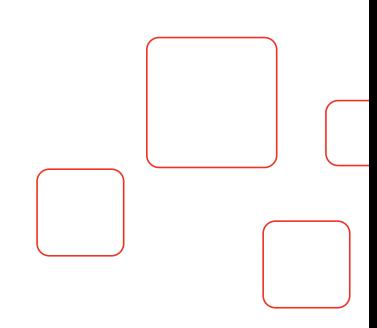

## <span id="page-35-0"></span>Chapter 8 **Overview of Components**

## **Dangerzone**

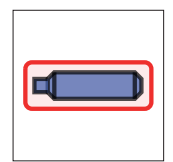

Dangerzone. The components **outlined in red** indicate components that are potentially dangerous during the rescue process.

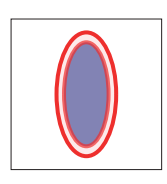

Dangerzone driver and passenger airbag. Driver and passenger airbags outlined in **red indicate** dual stage airbags, whereby one stage may remain active after activation of the airbag. It also indicates a mechanical driver airbag which can be activated using mechanical force.

## **Airbag**

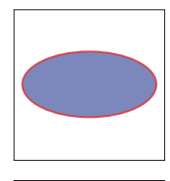

Driver airbag

In dashboard: Passenger airbag In seat: Anti-submarining airbag

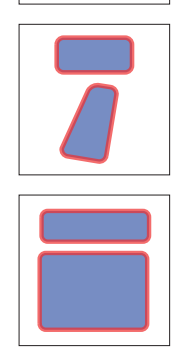

Side impact airbag (Seat)

Side impact airbag (Side)

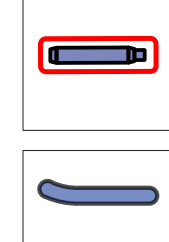

Stored gas inflator (for curtain airbags)

Curtain airbag (Head impact)

Knee-airbag driver

Knee-airbag passenger

**Belt pretensioner**

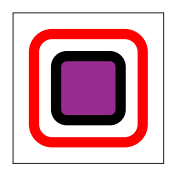

Belt pretensioner

## **Hydrogen**

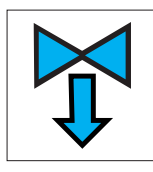

Gas (H2) pressure direction

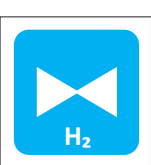

Automatic hydrogen overpressure safety valve  $\mathsf{H}_{\mathsf{2}}$  with gas type indication (H2)  $\qquad \qquad \begin{array}{|c|c|c|c|c|}\n\hline\n\text{H}_{\mathsf{2}}\n\end{array}$ 

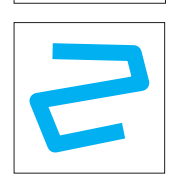

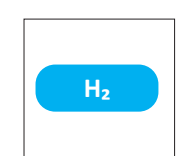

Gas tank with gas type indication (H2)

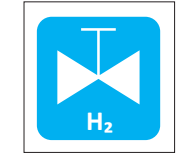

Manual gas shut-off valve with gas type indication (H2)

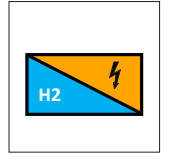

Gas line (H2)  $\sqrt{4}$  Fuel cell component

## **Electronics > 30 V**

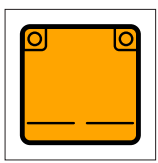

Battery pack

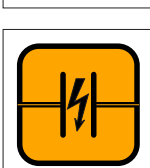

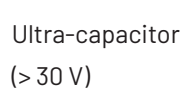

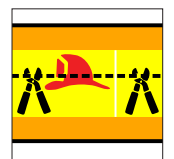

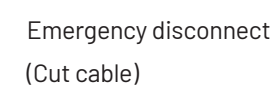

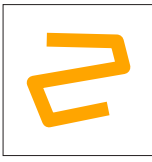

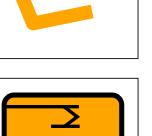

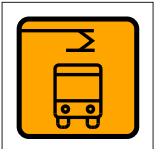

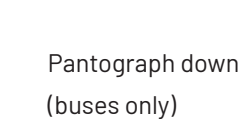

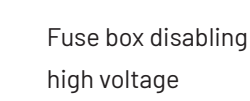

Higphysplangengskabel power cable

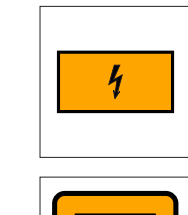

High voltage component

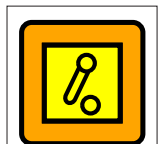

Low voltage device that

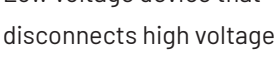

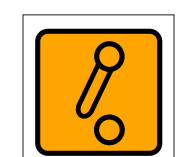

High voltage device that disconnects high voltage

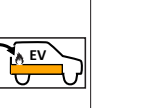

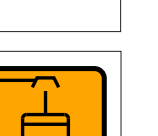

Pantograph up

Special battery

access

(buses only)

## **Electro**

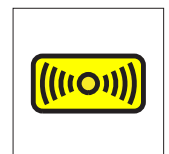

Sensor side/front

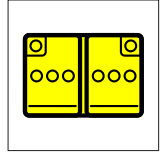

Battery (12 V)

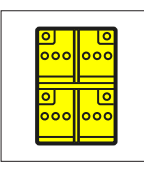

Truck/Bus battery (24 V)

deployment of airbags)

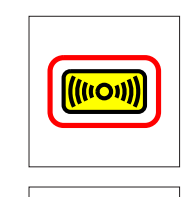

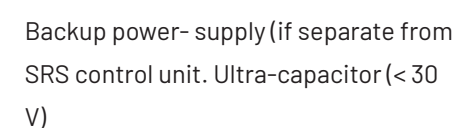

Sensor side/front (mechanical)

Start/Stop Button (Engine and Contact). For trucks/buses engine only.

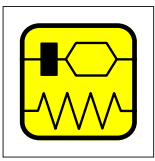

SRS control unit Roll bar control unit

Seat occupancy sensor (if it can affect

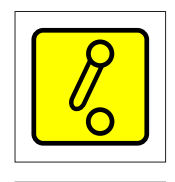

Main battery switch

Fuel warning indicator

Xenon lights

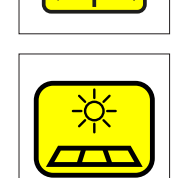

Solar panel

## **Seats**

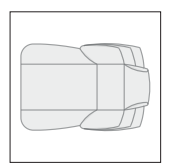

Front seat top view

Truck bed top view

Front seat / back seat side view

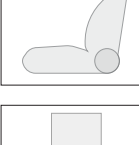

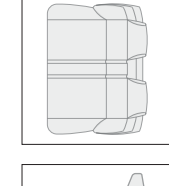

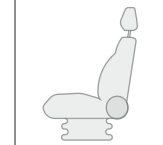

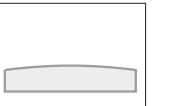

Back seat top view

Truck seat side view

Truck bed side view

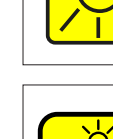

## **Miscellaneous**

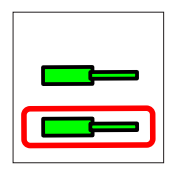

Cylinder to support engine hood or  $\Box$  Automatic roll bar trunk lid

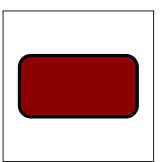

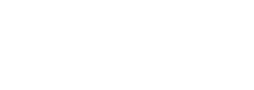

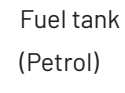

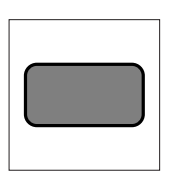

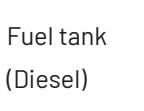

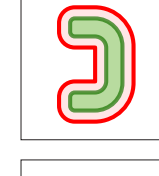

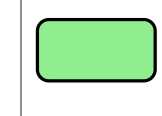

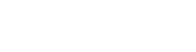

(Miscellaneous)

Hydraulic oil

Air tank Air intake (truck/bus)

Trunk lid opening

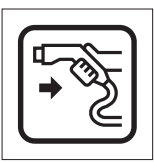

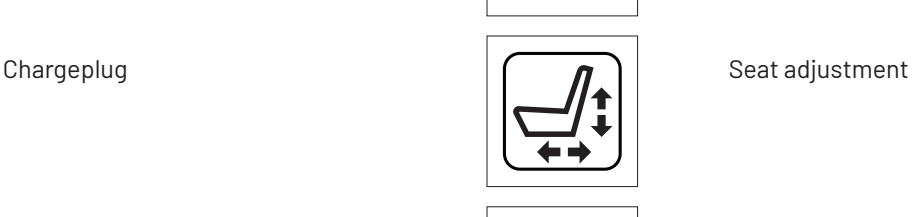

Lifting points

Seat height adjustment by air (truck/bus)

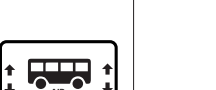

Height control (truck) **Height control (bus)** Height control (bus)

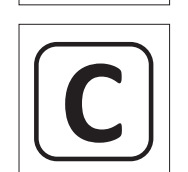

**AIR**

Carbon-fiber reinforced plastic

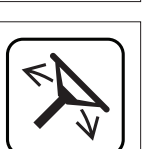

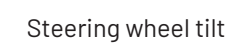

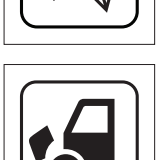

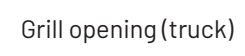

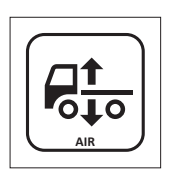

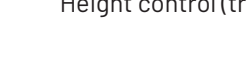

Emergency door release

Fuel tank

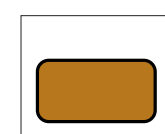

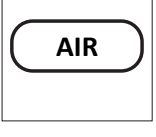

Engine hood opening (hood opening to the rear)

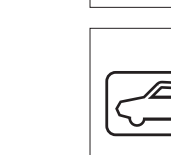

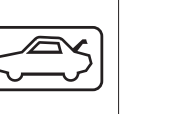

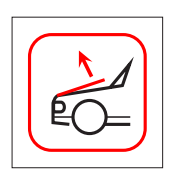

Pedestrian protection system **Automatic fire suppression** 

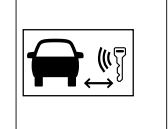

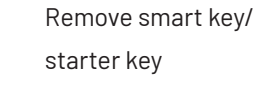

Emergency exit right hand

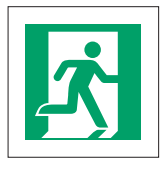

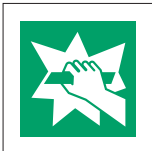

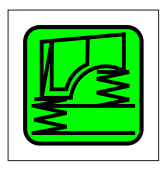

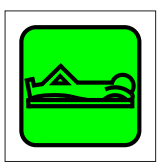

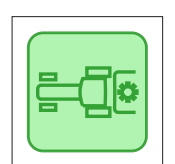

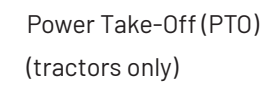

Gas tank with gas type indication (CNG)

Gas line (generic)

Driver rest area (buses/coaches only)

Cabin suspension (trucks only)

Break to obtain access

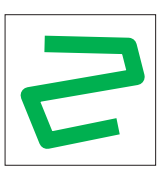

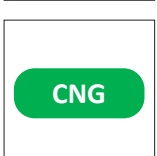

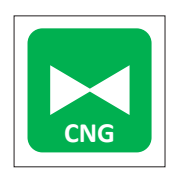

Automatic gas overpressure safety valve with gas type indication (CNG)

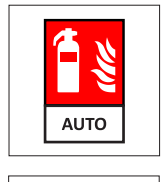

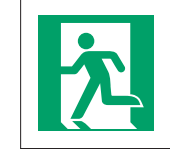

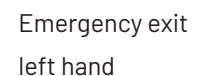

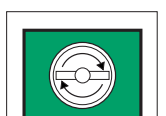

Emergency door opener

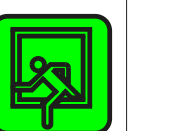

Emergency exit roof hatch (buses/coaches only)

Cabin tilting (trucks only)

Toilet cabin (buses/coaches only)

Nitrogen gas bulbs (tractors only)

Gas pressure direction

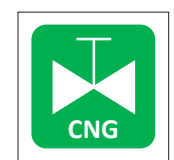

Manual gas shut-off valve with gas type indication (CNG)

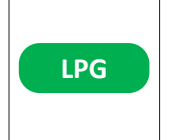

Gas tank with gas type

indication (LPG)

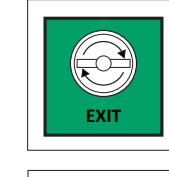

40

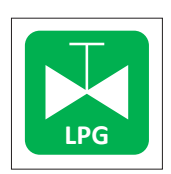

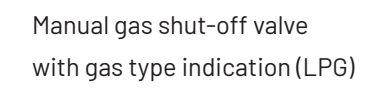

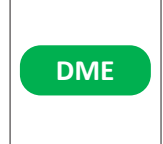

Gas tank with gas type indication (DME)

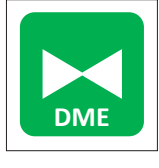

Automatic gas overpressure safety valve with gas type indication (DME)

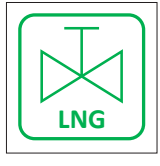

Manual gas shut-off valve with gas type indication (LNG)

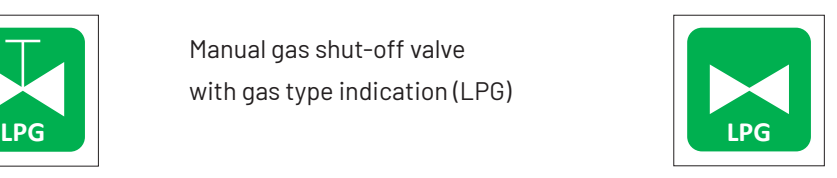

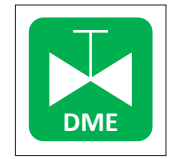

Automatic gas overpressure safety valve with gas type indication  $(1P<sub>G</sub>)$ 

Manual gas shut-off valve with gas type indication (DME)

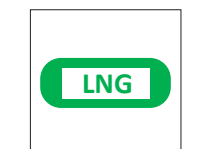

Gas tank with gas type indication (LNG)

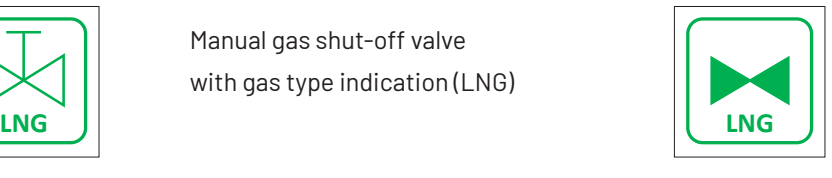

Automatic gas overpressure safety valve with gas type indication (LNG)

## **Air conditioning**

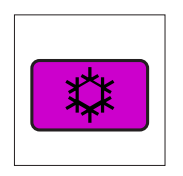

Air conditioning component Air conditioning line

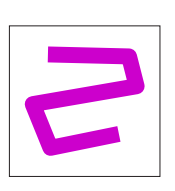

## **Glazing**

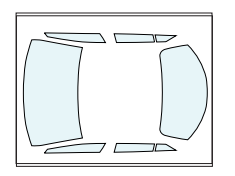

Glazing, glass or plastic, tempered or laminated

## **Reinforcement**

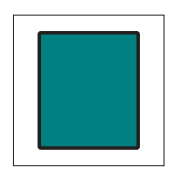

Reinforcement components in bodywork

## **Road Assist Edition**

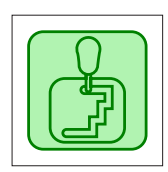

Automatic gearbox **Electric parking brake** 

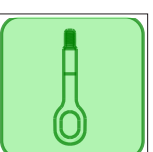

Recovery

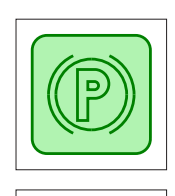

On-board diagnostics

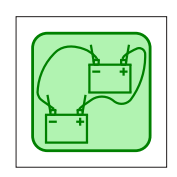

Jump-starting

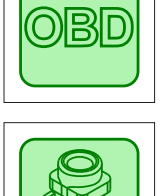

Inertia switch

## <span id="page-42-0"></span>Chapter 9 **Demo mode**

This chapter describes the CRS demo mode. If you have not entered a licence code and the demo mode option is selected, the screen below appears. It is a list of all possible CRS demo editions. Now select a demo mode edition.

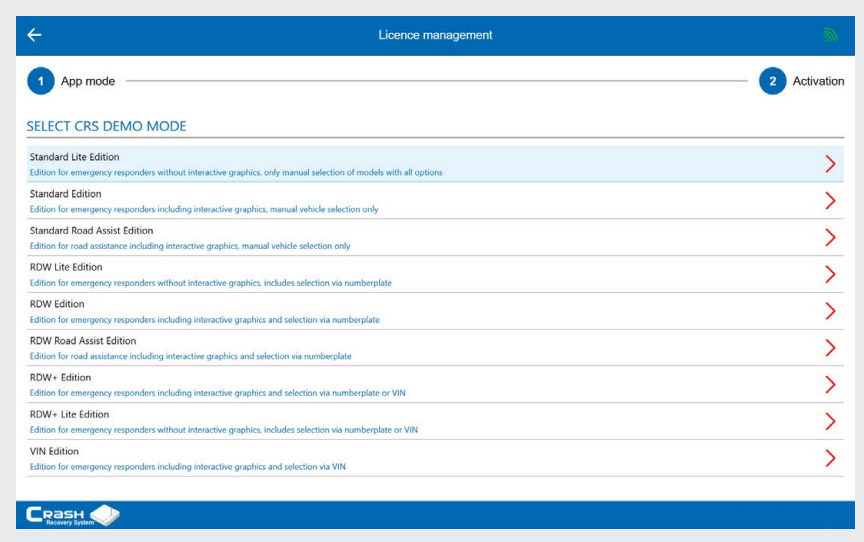

The main screen of the CRS appears. The demo mode has a limited database. Visit [www.moditech.com](http://www.moditech.com) for more information on demo versions.

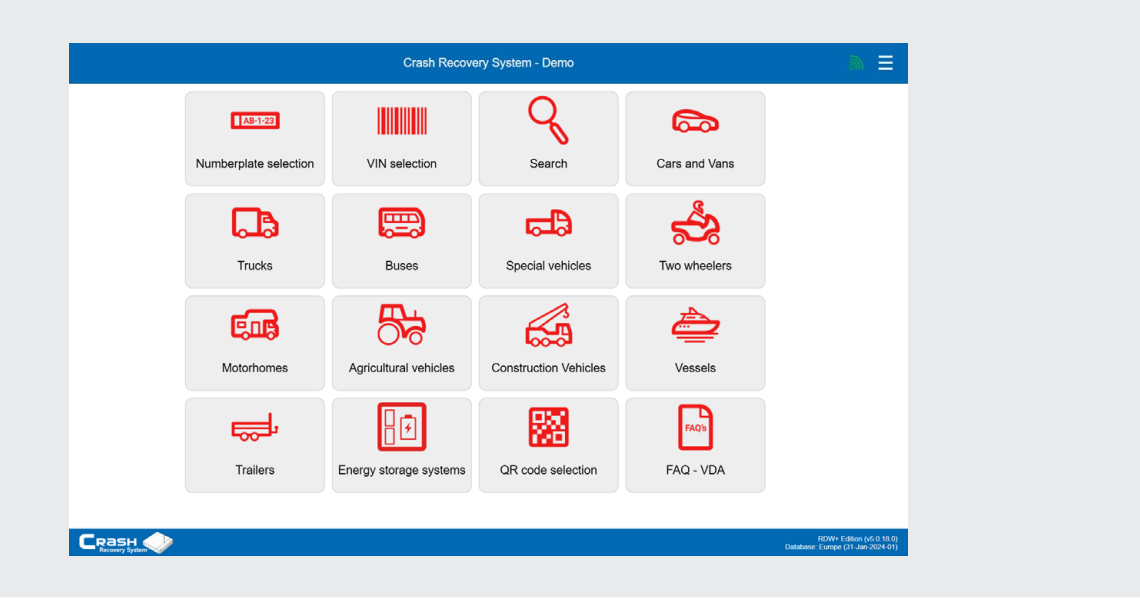

#### Demo mode > **Settings**

Demo mode also has a Settings menu. This menu is divided into the following options: Preferences, Licence Management, Privacy Statement, Contact and Close CRS. These menu options are explained below.

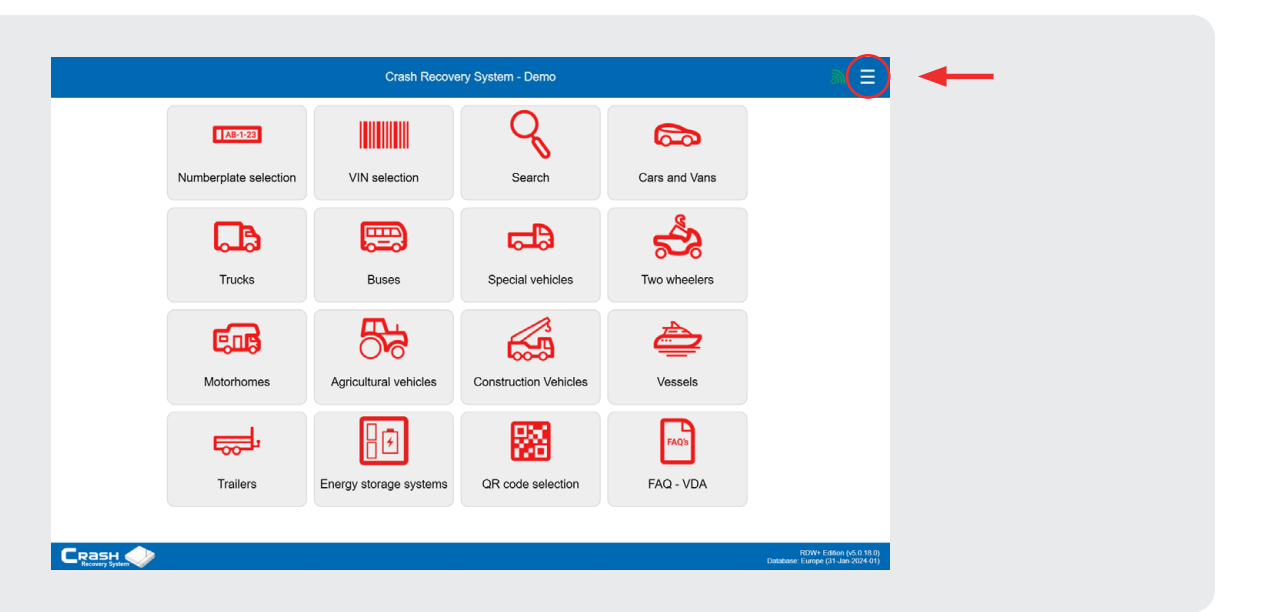

#### Demo mode > Settings > **Preferences**

Refer to Preferences on [page 8](#page-7-0) for all basic settings within the CRS. Refer to Preferences > Advanced settings on [page 11](#page-10-0) for all advanced settings within the CRS.

#### Demo mode > Settings > **Licence management**

The licence management menu consists of the choice Demo mode, where another CRS edition can be chosen, or Activate CRS Licence if you want to switch to a version with full access to the database by using a licence code.

#### Demo mode > Settings > **Privacy declaration**

Under the [Privacy statement](https://www.moditech.com/wp-content/uploads/2020/06/moditech_privacy-policy_enu.pdf) button you will find the privacy policy of Moditech Rescue Solutions B.V.

#### Demo mode > Settings > **Contact**

Under the Contact button you will find the contact details of Moditech Rescue Solutions B.V.

#### Demo mode > Settings > **Close CRS**

With the Close CRS button you can close the CRS.

Please note: Consult your administrator for more information on activation using a site licence.

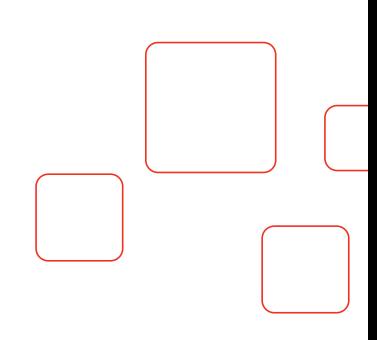

## <span id="page-44-0"></span>Chapter 10 **Knowledge Base Service**

#### **Knowledge Base Service**

This chapter explains how the Knowledge Base Service works. By enabling the Knowledge Base Service, you can add additional information to a particular vehicle within the CRS. In this way, practical experiences and tips & tricks for a specific vehicle model can be shared with other first responders.

To use the Knowledge Base Service, the function must first be activated. Go to CRS management > Preferences (Advanced) and navigate to the heading Knowledge Base Service. Check the Enable option and fill in the details below, as provided by Moditech.

**Note**: If you do not have this information to hand, please consult your administrator. The administrator is the person in your organisation responsible for maintaining the Knowledge Base Service.

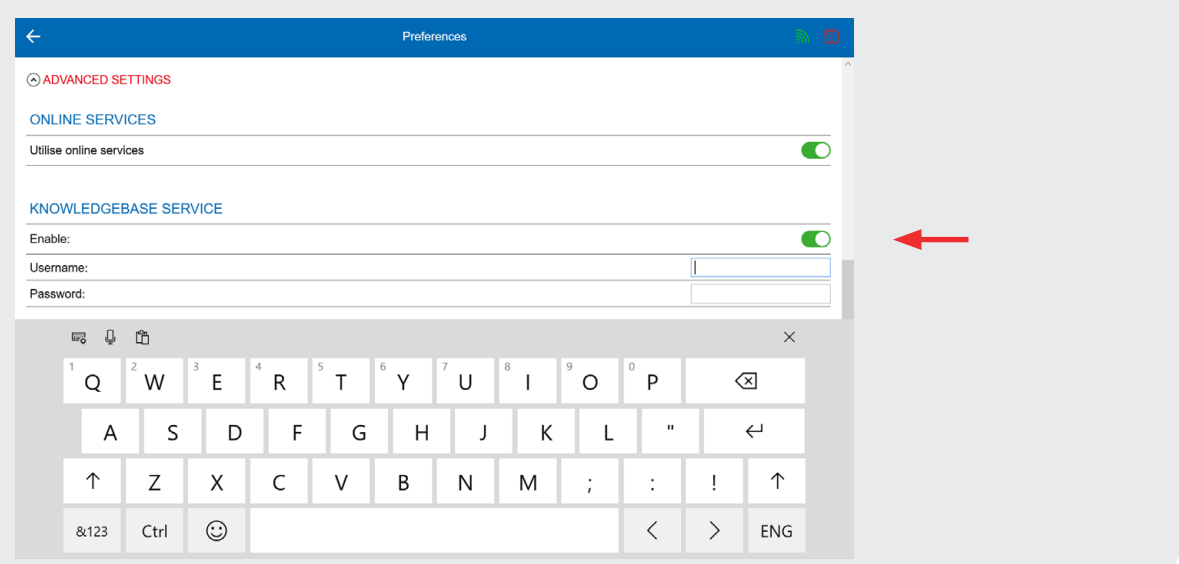

Once the data has been entered correctly, the Knowledge Base Service is active.

Click Save in the top right. It is now possible to add information to a particular vehicle in the CRS and share it with other rescue workers.

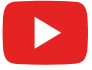

View the instruction video about the use of the Knowledge Base Service [here.](https://youtu.be/TNk-gnMDWKM)

After the Knowledge Base Service is activated, a new button is visible in the CRS Rescuesheet (as shown below). Press this button to start the Knowledge Base Service menu. The following pop-up appears:

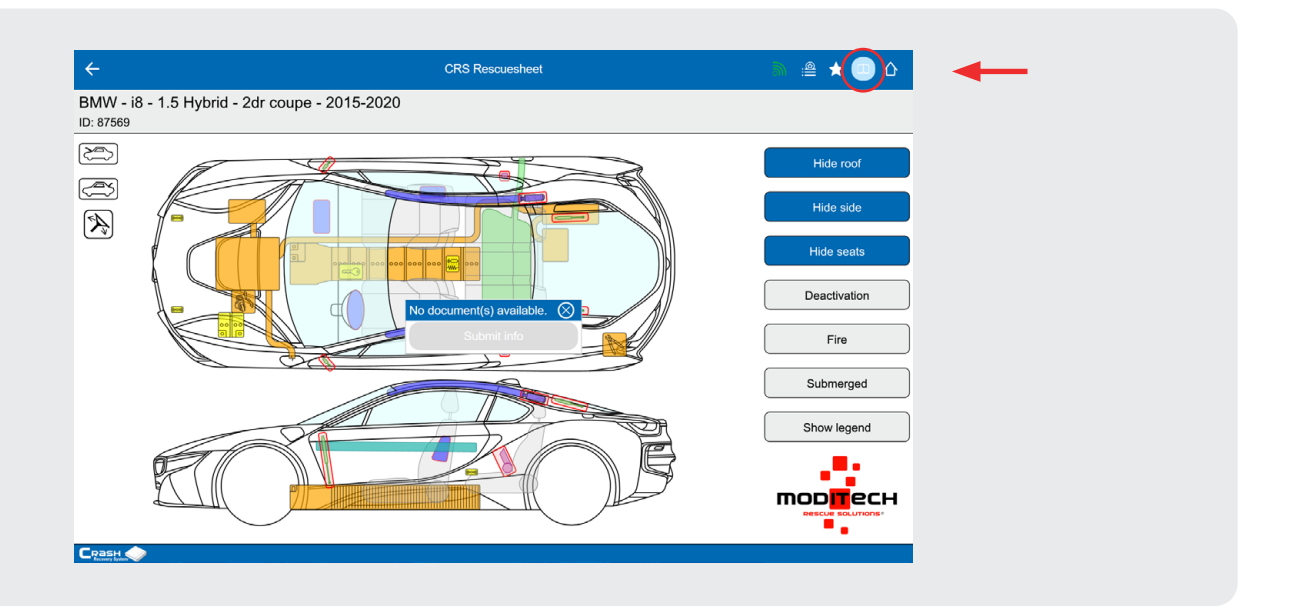

### **Send additional information**

The Submit info option allows additional information to be added to a specific vehicle within the CRS. After clicking on this option, your email system will open. Here you can enter the relevant information, add a photo if required and send it to the administrator. The administrator then links the information to the relevant model.

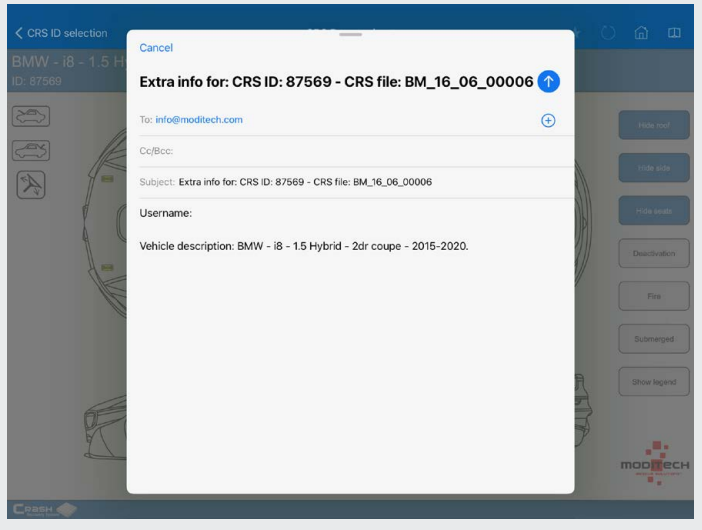

#### A connection to a local server is required. For more information please contact Moditech Rescue Solutions B.V., [info@moditech.com](mailto:info@moditech.com) | +31 226 412 900. Please refer to the 'CRS Knowledge Base Server' manual for more information on managing the Knowledge Base Server. Please note:

### **Download extra information**

If information has already been added to a particular vehicle in the CRS, a message stating that additional information is available for this model will appear when the relevant CRS Rescuesheet is opened. Press OK and then consult the Knowledge Base Service button for more details.

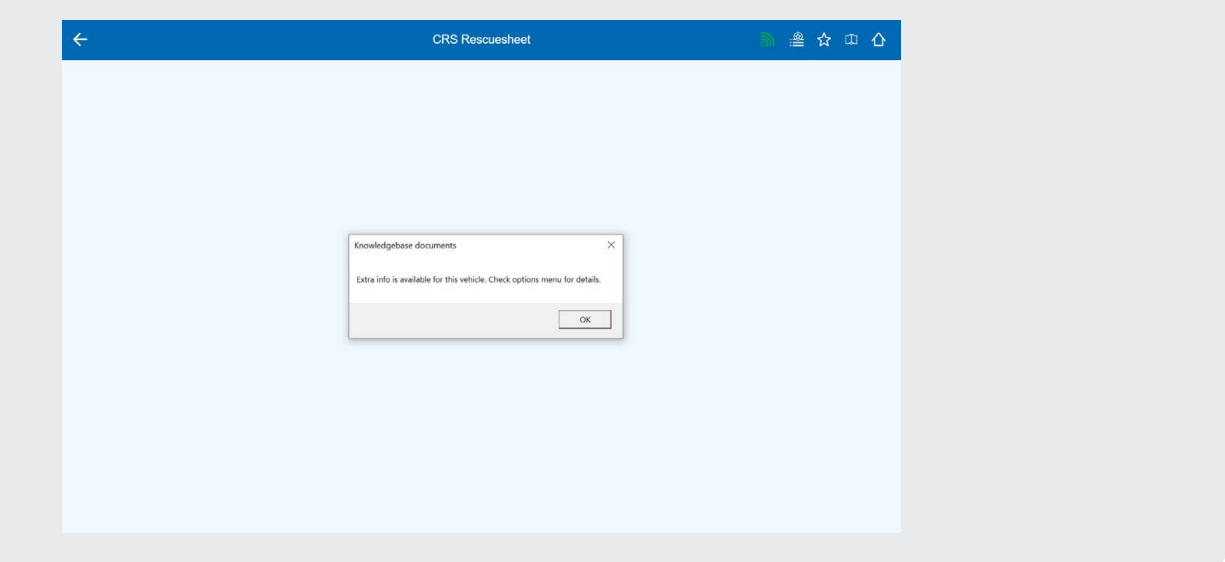

After clicking on this button, a pop-up appears with the available documents. In the case of the Peugeot 508 Hybrid 4, additional information is available in the categories Engine, Service, Electronics, Exterior, Fuel and Suspension.

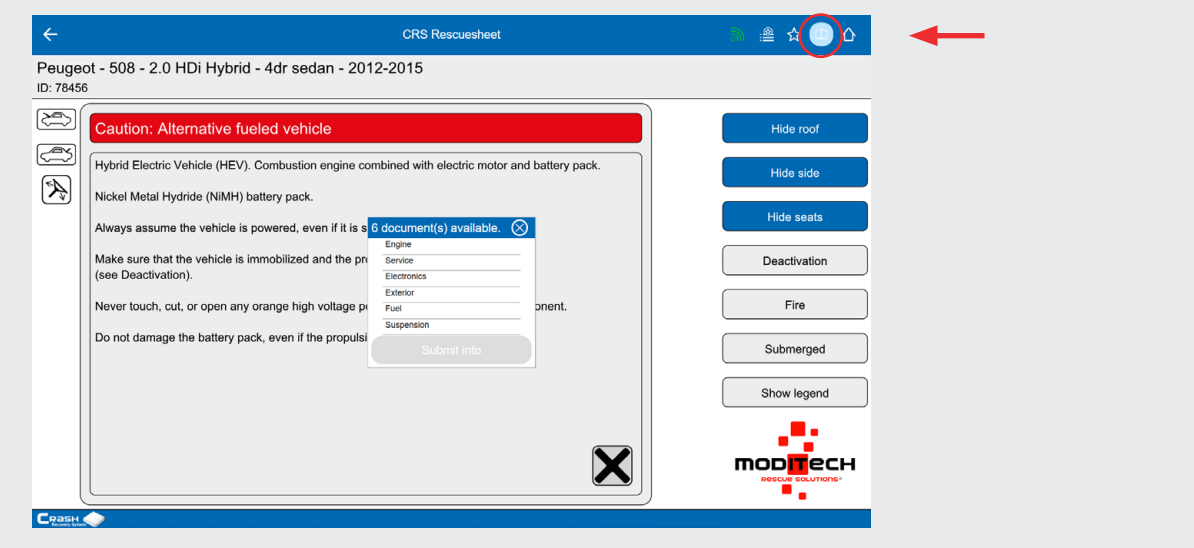

**Note**: The additional information that can be downloaded is divided into six groups, namely: Engine, Service, Electronics, Exterior, Fuel and Suspension. All this additional information can be downloaded as a PDF file.

For example, select the category 'Electronics' to download the additional information of this specific vehicle related to electronics.

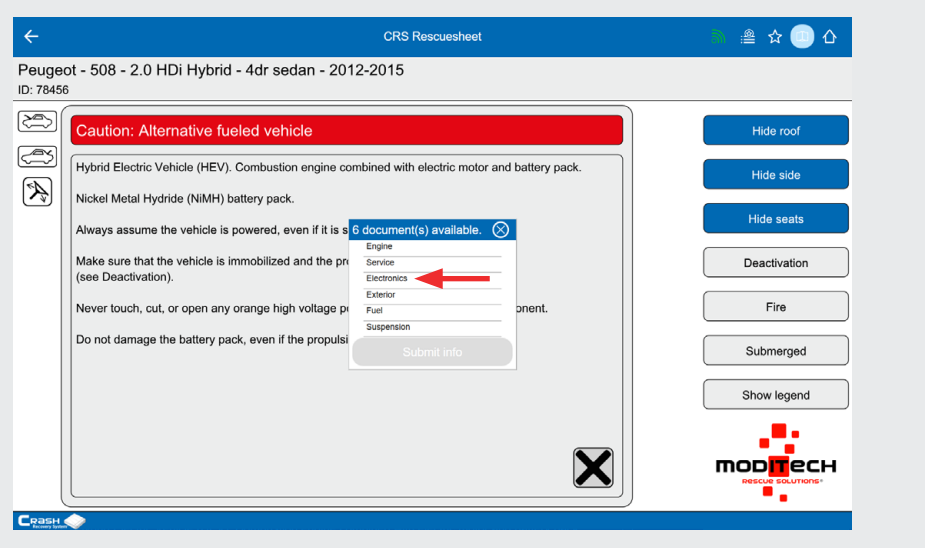

A PDF document for the vehicle Peugeot 508 Hybrid 4 appears.

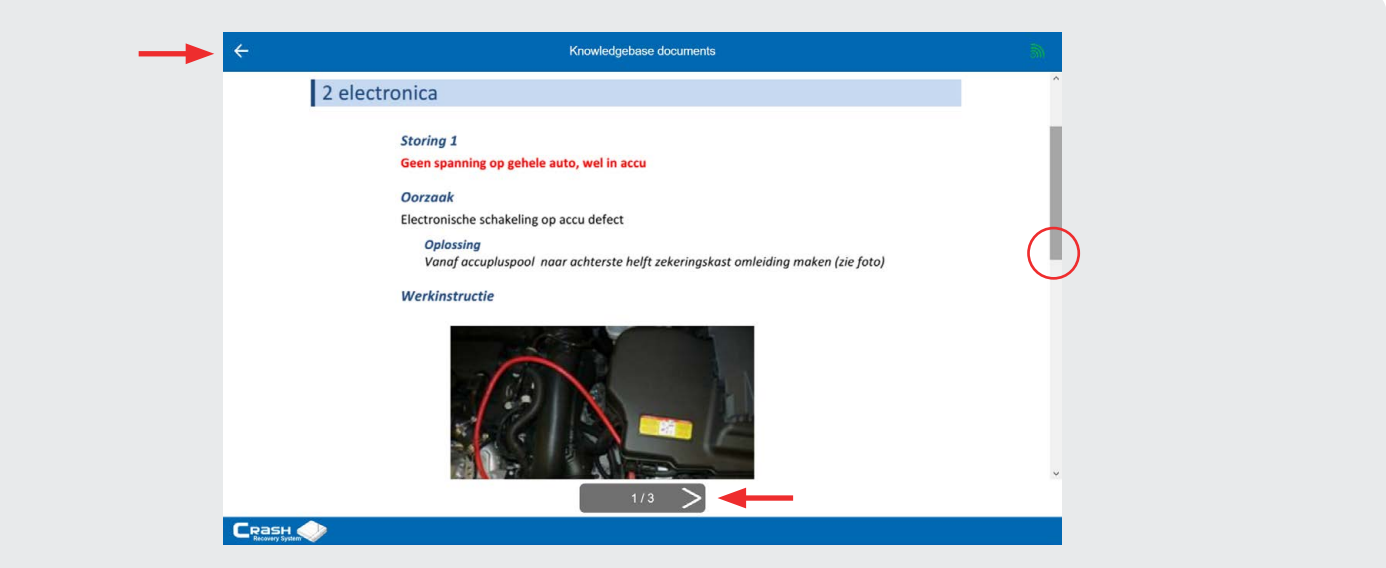

## **Explanation of buttons:**

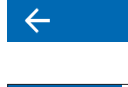

This button returns you to the relevant CRS Rescuesheet.

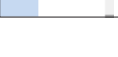

Use this scroll bar to go up or down on the current page.

1/3 > These arrow icons take you to the next or previous page of the document.

## <span id="page-48-0"></span>Chapter 11 **Warranty**

In the event that the CRS software does not function properly after it has been put into operation due to a manufacturing or material defect, the Licensee shall be entitled to call upon the warranty, provided that the defect was not caused by improper use of the software.

This user manual is an integral part of the Licence Agreement and the General Terms and Conditions of Moditech Rescue Solutions B.V. For other warranty provisions, please refer to the General Terms and Conditions of Moditech Rescue Solutions B.V. and the Licence Agreement.

## <span id="page-49-0"></span>Chapter 12 **Liability**

The images and information in the CRS were obtained and compiled from reliable sources within the automotive industry.

Moditech Rescue Solutions B.V. has made every effort to ensure that this data is correct and corresponds to the selected vehicle models, but selection errors, production modifications, mistakes or missing items may occur.

Moditech Rescue Solutions B.V. does not claim any liability and can also not be held liable for physical or material damage or loss as a result of one or more of the aforementioned causes.

The liability of Moditech Rescue Solutions B.V. for damage suffered by the Licensee, irrespective of the basis for such damage, shall at all times be limited to a maximum amount equivalent to the licence fee paid by the Licensee under the Licence Agreement.

The liability of Moditech Rescue Solutions B.V. for indirect or consequential damage is excluded.

The Licensee can only claim compensation for damage as referred to in the above article if it was caused by an attributable shortcoming or wrongful act on the part of Moditech Rescue Solutions B.V., and if, after having been duly served with a notice of default by the Licensee, the shortcoming has not been remedied within a reasonable period.

The Licensee must follow the instructions contained in this User Manual when using the software. Any use other than described in the user manual of the regulations mentioned here or failure to implement these regulations in the correct order can never lead to Moditech Rescue Solutions B.V. being held liable.

If the software has not been updated to the most recent version, Moditech Rescue Solutions B.V. excludes all liability.

Any claim by the Licensee will lapse if it has not been filed within one year after the cause of which could have reasonably been known. All claims by the Licensee are subject to the jurisdiction of and must be filed with the courts in Alkmaar, the Netherlands.

Know what's inside. Act with confidence. www.moditech.com

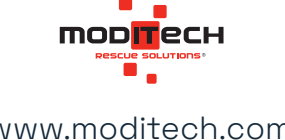